# **Dell 27 Curved Gaming Monitor -S2722DGM** Panduan Pengguna

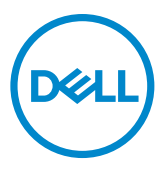

**Model: S2722DGM Model resmi: S2722DGMt**

- **CATATAN: CATATAN menunjukkan informasi penting yang akan membantu Anda menggunakan komputer secara lebih baik.**
- **PERHATIAN: PERHATIAN menunjukkan potensi kerusakan perangkat keras atau kehilangan data jika petunjuk tidak diikuti.**
- **PERINGATAN: PERINGATAN menunjukkan potensi kerusakan properti, cedera fisik, atau kematian.**

**Hak Cipta © 2021 Dell Inc. atau anak perusahaannya. Semua hak dilindungi undang-undang.** Dell, EMC, dan merek dagang lainnya adalah merek dagang dari Dell Inc. atau anak perusahaannya. Merek dagang lainnya mungkin merupakan milik dari masing-masing pemiliknya.

 $2021 - 06$ 

Rev. A01

# **Daftar Isi**

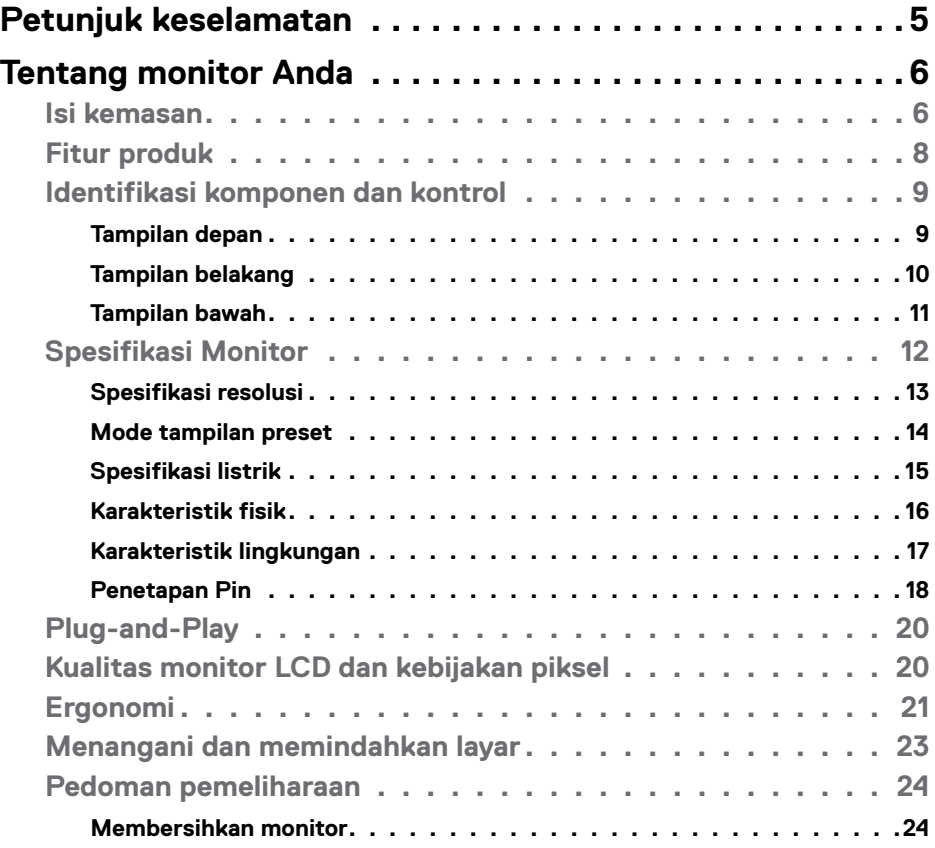

 $(\sim$ LL

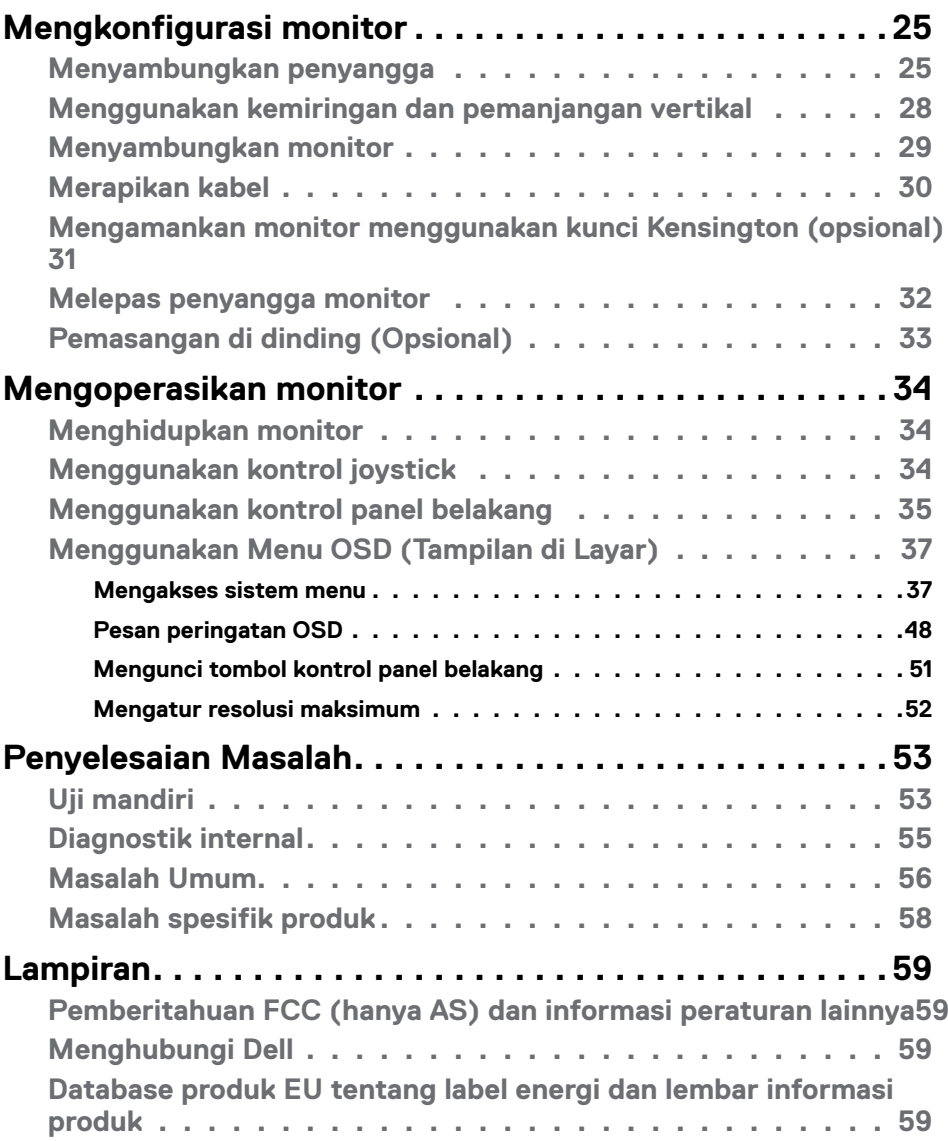

 $(PELL)$ 

## <span id="page-4-1"></span><span id="page-4-0"></span>**Petunjuk keselamatan**

- **PERINGATAN: Menggunakan kontrol, penyesuaian, atau prosedur selain yang disebutkan dalam dokumentasi ini dapat mengakibatkan paparan terhadap sengatan, bahaya listrik, dan/atau bahaya mekanis.**
	- Letakkan monitor pada permukaan yang kokoh dan tangani dengan hati-hati. Layar monitor rapuh dan dapat rusak jika terjatuh atau terbentur dengan keras.
	- Selalu pastikan monitor berarus listrik agar dapat dioperasikan dengan daya AC yang tersedia di lokasi Anda.
	- Simpan monitor dalam suhu ruangan. Kondisi dingin atau panas berlebih dapat berdampak buruk terhadap LCD.
	- Jangan biarkan monitor terkena getaran hebat atau kondisi benturan tinggi. Misalnya, jangan letakkan monitor di dalam bagasi mobil.
	- Lepas kabel daya monitor bila tidak akan digunakan dalam waktu lama.
	- Untuk menghindari sengatan listrik, jangan coba melepas penutup atau menyentuh bagian dalam monitor.

Untuk informasi selengkapnya tentang petunjuk keselamatan, lihat SERI (Informasi Keselamatan, Lingkungan, dan Peraturan).

**DGL** 

# <span id="page-5-0"></span>**Tentang monitor Anda**

### **Isi kemasan**

Monitor Anda dikirimkan bersama komponen yang ditunjukkan dalam tabel di bawah ini. Pastikan Anda telah menerima semua komponen, lalu lihat **[Hubungi Dell](#page-58-1)** jika komponen tidak lengkap.

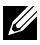

**CATATAN: Beberapa komponen mungkin opsional dan mungkin tidak dikirimkan bersama monitor Anda. Beberapa fitur mungkin tidak tersedia di negara tertentu.**

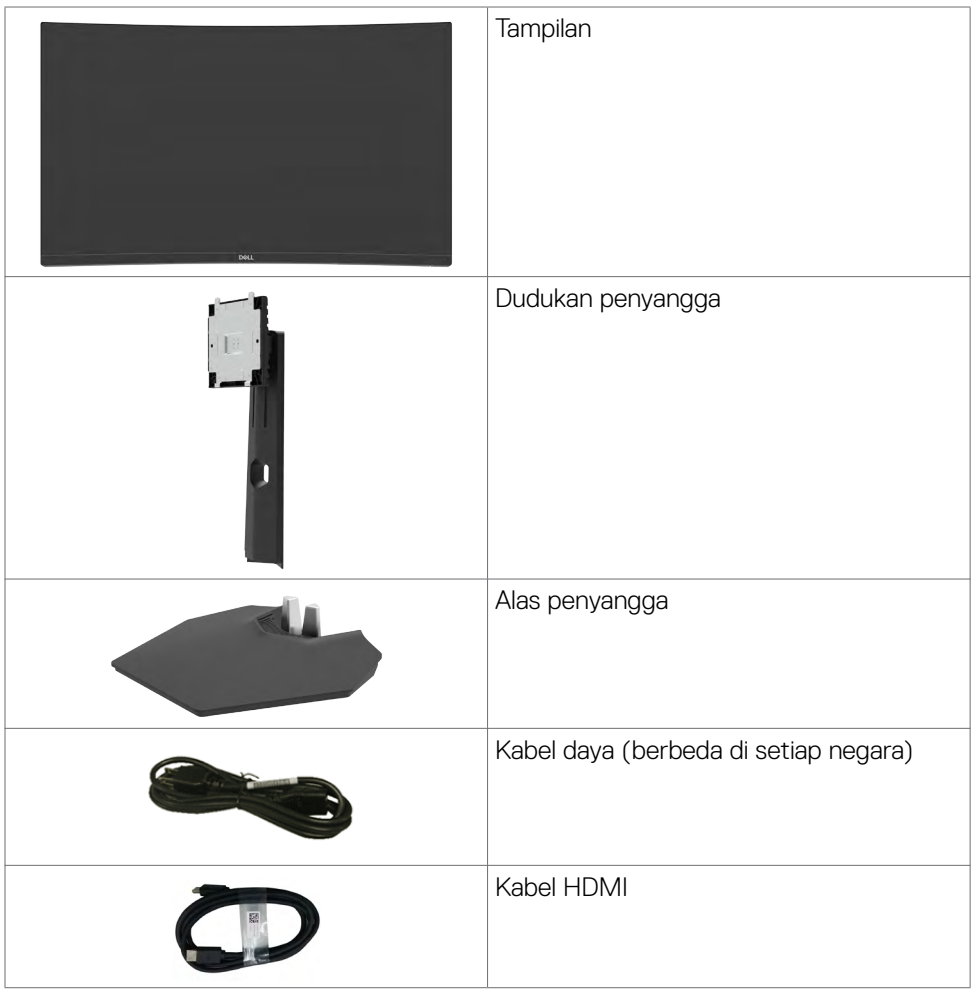

DELL

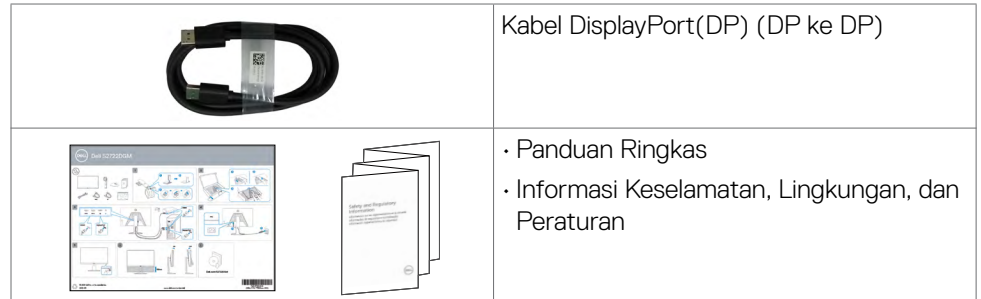

 $(1)$ 

### <span id="page-7-0"></span>**Fitur produk**

**Dell 27 Curved Gaming Monitor-S2722DGM** memiliki matriks aktif, TFT (Thin-Film

- Transistor), LCD (Liquid Crystal Display), dan lampu latar LED. Fitur monitor mencakup: • Area yang dapat dilihat 68,47 cm (27 inci) (diukur secara diagonal), resolusi 2560 x 1440 (16:9), dan dukungan layar penuh untuk resolusi lebih rendah.
	- Gamut warna 99% sRGB.
	- Konektivitas digital dengan DisplayPort dan HDMI.
	- Dilengkapi dukungan konsol game VRR.
	- Kemiringan dan tinggi dapat disesuaikan.
	- Dudukan yang dapat dilepas serta lubang pemasangan VESA™ (Video Electronics Standards Association) berukuran 100 mm untuk solusi pemasangan fleksibel.
	- Kemampuan plug-and-play jika didukung komputer Anda.
	- Penyesuaian OSD (Tampilan di Layar) untuk kemudahan konfigurasi dan optimalisasi layar.
	- Berbagai fitur game yang disempurnakan seperti Timer, Penghitung Kecepatan Bingkai, dan Penstabil Gelap selain mode game yang disempurnakan seperti FPS, MOBA/RTS, OLAHRAGA, atau RPG, serta 3 mode game tambahan untuk mempersonalisasikan preferensi Anda.
	- Pengunci tombol Daya dan OSD.
	- Slot kunci keamanan.
	- Kunci penyangga
	- ≤ 0,3 W dalam Mode Siaga.
	- Teknologi AMD FreeSyncTM Premium yang meminimalkan distorsi grafis seperti gambar terputus atau patah-patah pada layar, sehingga gameplay menjadi lebih lancar dan halus.
	- Mendukung kecepatan refresh tinggi sebesar 144 Hz dan 165 Hz, serta waktu respons cepat 1 ms dalam mode MPRT\*.
	- Dell Premium Panel Exchange untuk kenyamanan.
	- Optimalkan kenyamanan mata dengan layar bebas kedipan dan fitur ComfortView yang meminimalkan emisi cahaya biru.
- **PERINGATAN: Efek jangka panjang yang mungkin muncul karena emisi sinar biru dari monitor dapat mengakibatkan gangguan pada mata, termasuk mata lelah atau gangguan mata digital. Fitur ComfortView dirancang guna mengurangi jumlah sinar biru yang dipancarkan dari monitor untuk mengoptimalkan kenyamanan mata.**

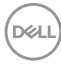

<span id="page-8-0"></span>\* 1 ms dapat diperoleh dalam mode MPRT dan mengurangi tampilan gerakan yang buram, serta meningkatkan responsivitas gambar. Namun, fungsi ini dapat menimbulkan sedikit artefak visual yang dapat dilihat pada gambar. Karena setiap konfigurasi sistem dan kebutuhan masing-masing gamer berbeda, sebaiknya pengguna bereksperimen dengan mode yang berbeda untuk mendapatkan pengaturan yang tepat bagi mereka.

### **Identifikasi komponen dan kontrol**

#### **Tampilan depan**

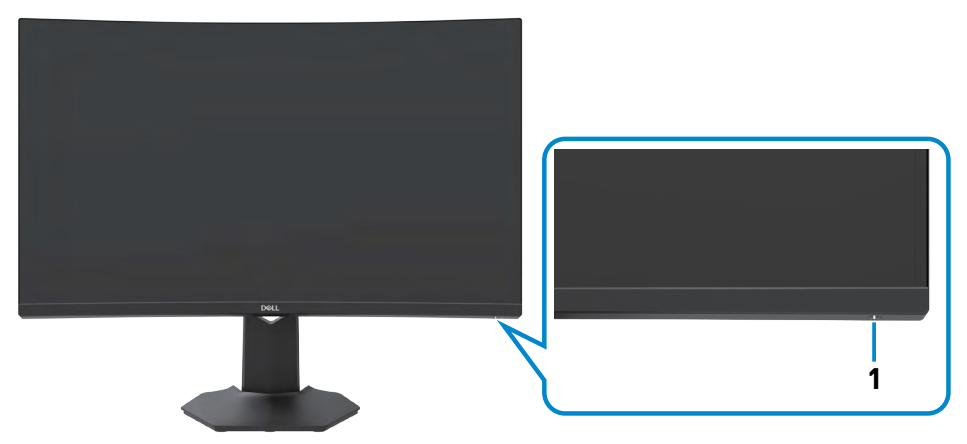

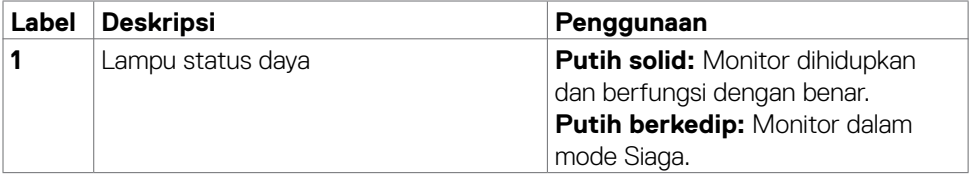

.<br>D&Ll

### <span id="page-9-0"></span>**Tampilan belakang**

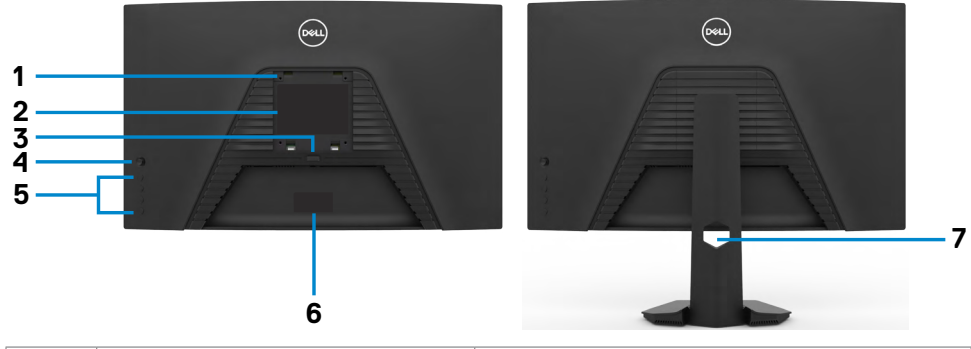

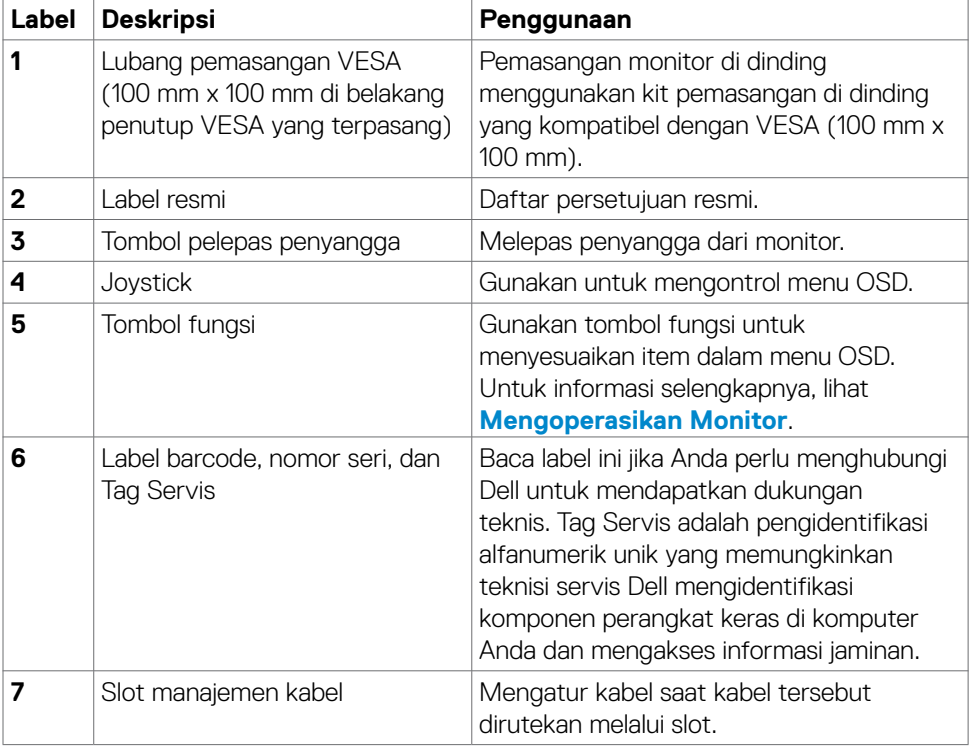

#### <span id="page-10-0"></span>**Tampilan bawah**

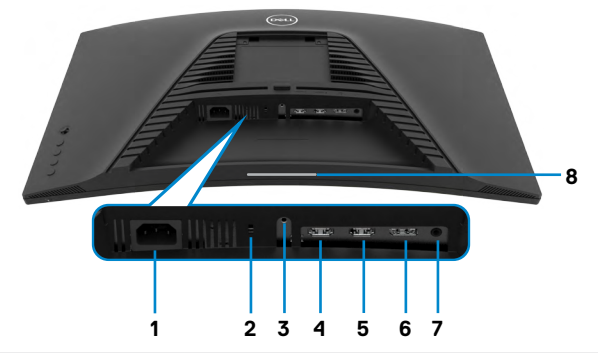

<span id="page-10-1"></span>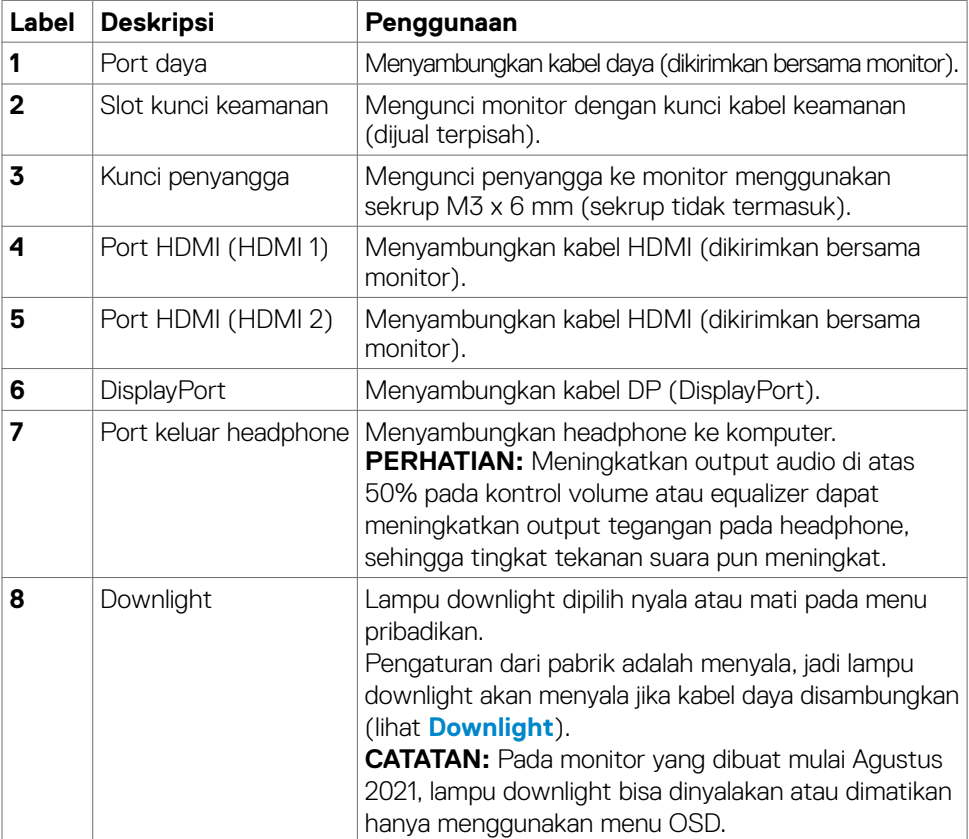

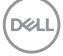

### <span id="page-11-1"></span><span id="page-11-0"></span>**Spesifikasi Monitor**

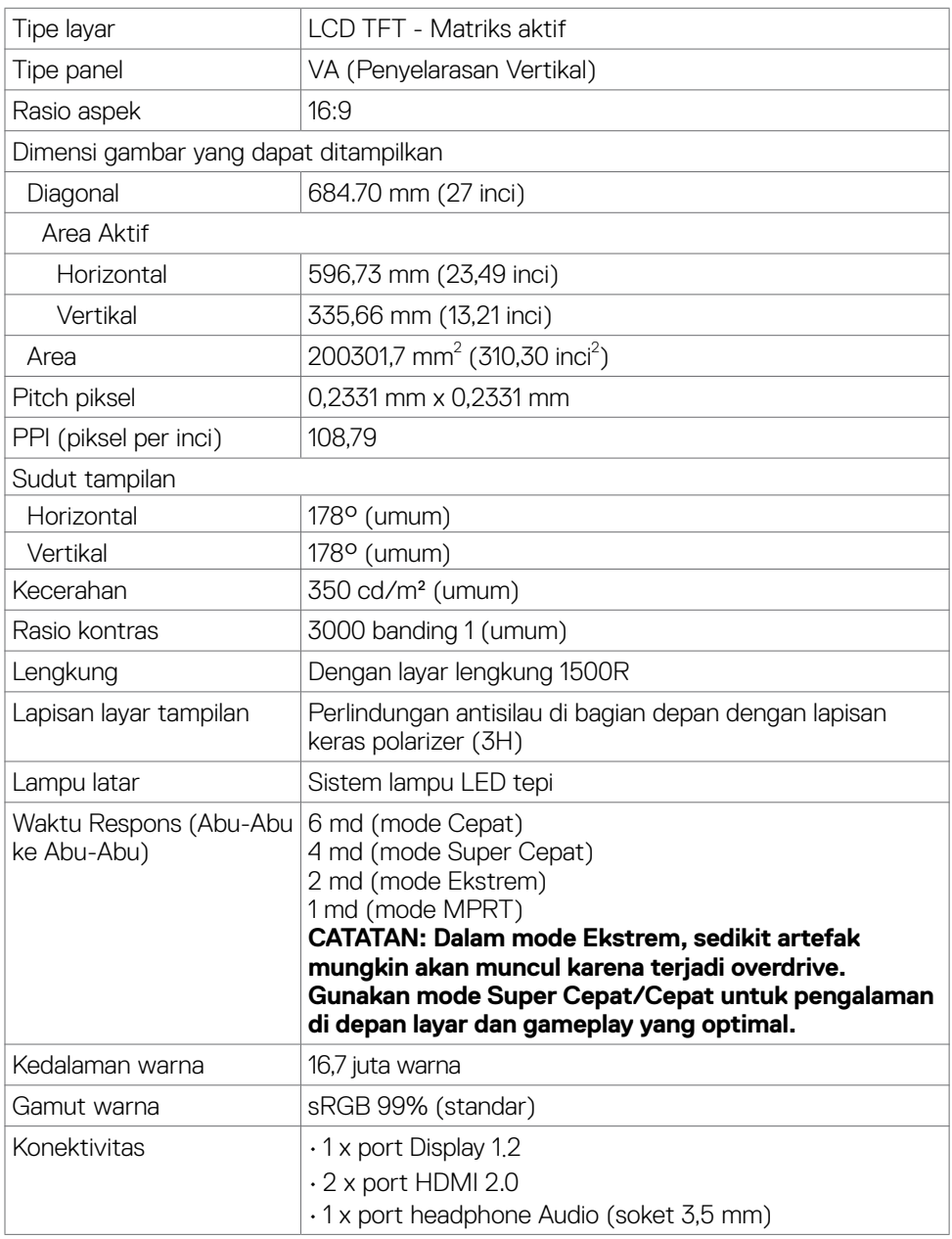

 $(PELL)$ 

<span id="page-12-0"></span>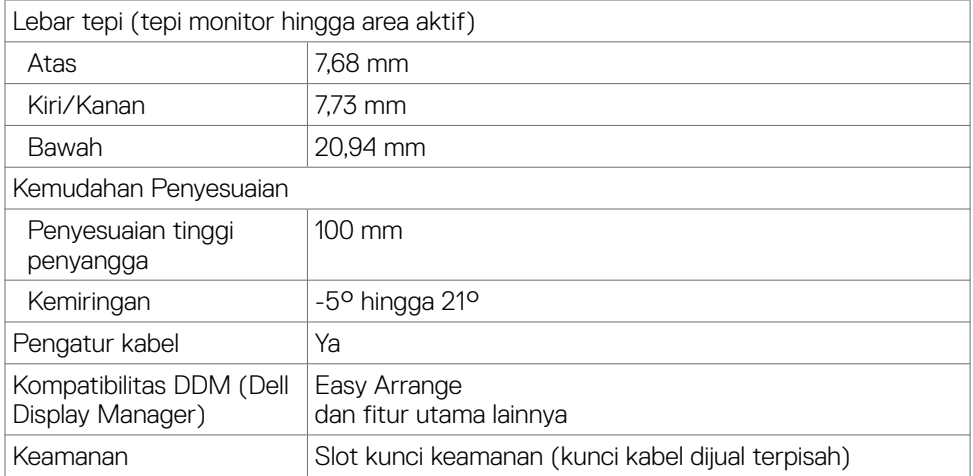

### **Spesifikasi resolusi**

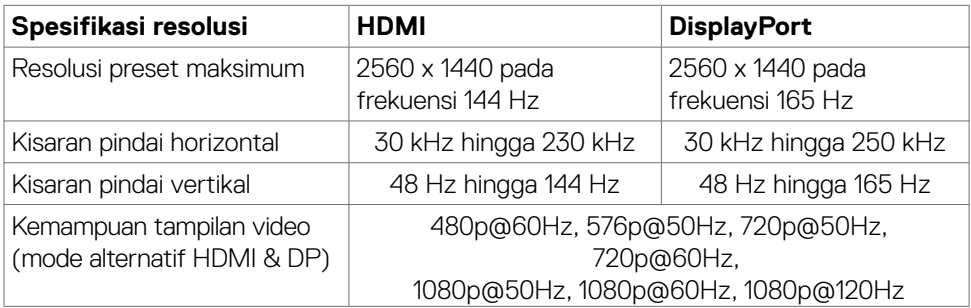

 $(1)$ 

#### <span id="page-13-0"></span>**Mode tampilan preset**

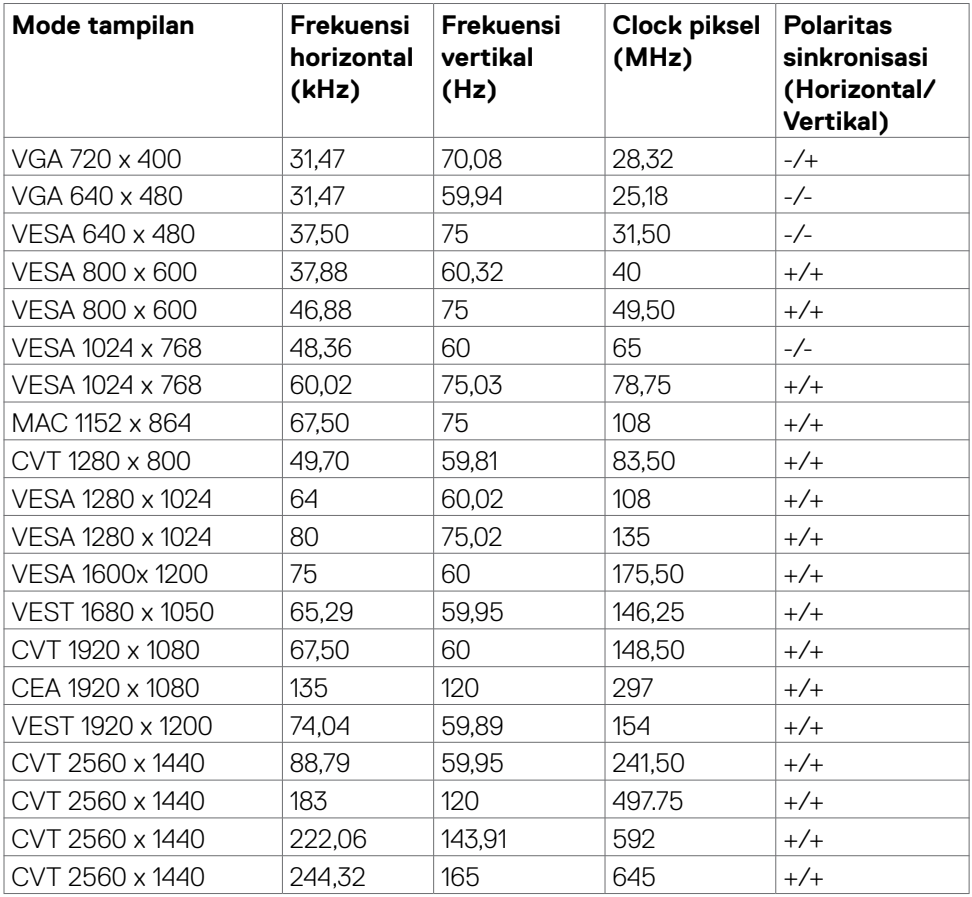

#### <span id="page-14-0"></span>**Spesifikasi listrik**

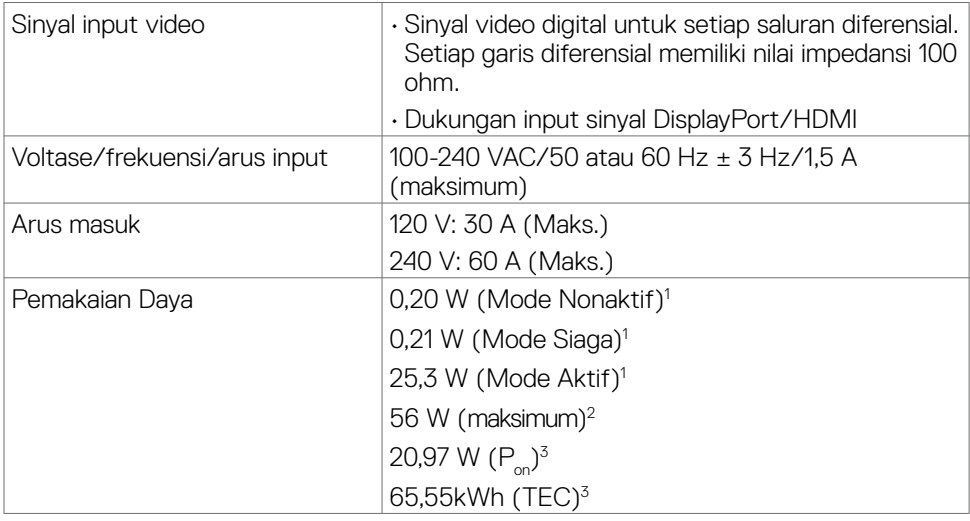

**1** Sebagaimana yang dijelaskan dalam EU 2019/2021 dan EU 2019/2013.

**2** Pengaturan kecerahan dan kontras maksimum.

**<sup>3</sup>** Paktif: Pemakaian daya Mode Aktif yang diukur dengan merujuk pada metode pengujian Energy Star.

 TEC: Pemakaian energi total dalam kWh yang diukur dengan merujuk pada metode pengujian Energy Star.

**DGL** 

#### <span id="page-15-0"></span>**Karakteristik fisik**

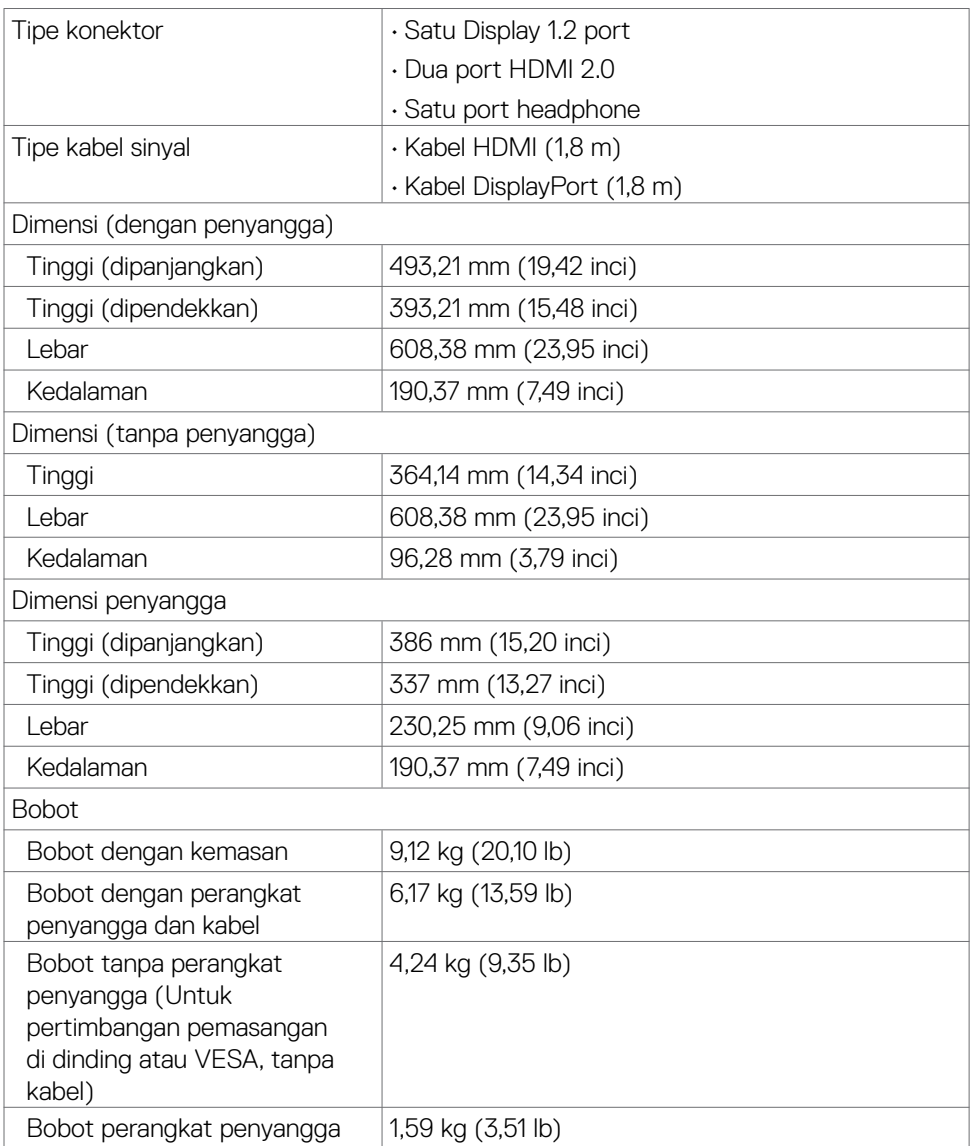

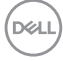

#### <span id="page-16-0"></span>**Karakteristik lingkungan**

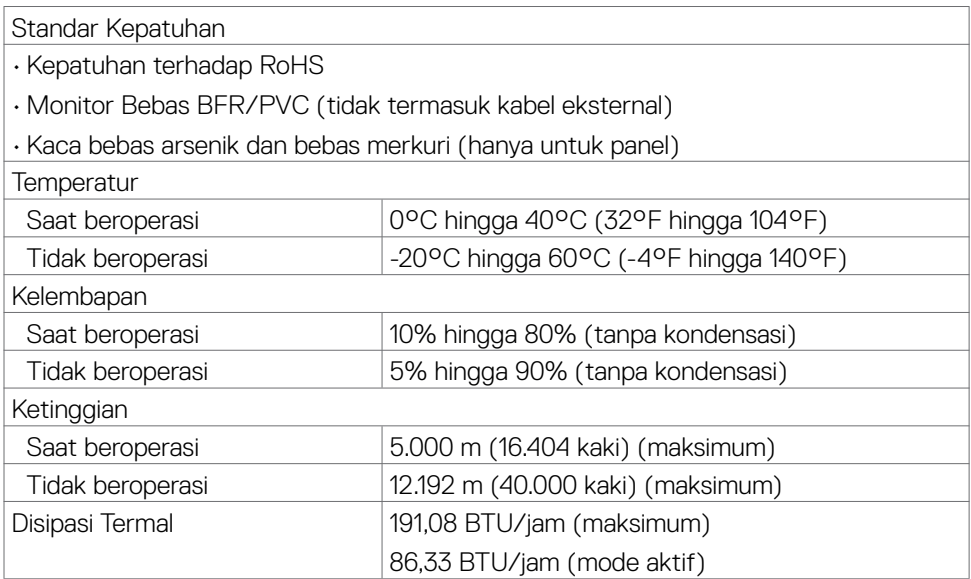

#### <span id="page-17-0"></span>**Penetapan Pin**

### **DisplayPort**

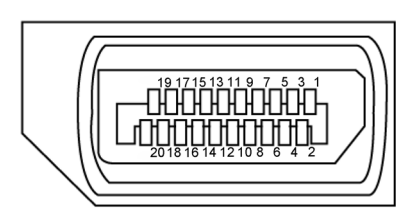

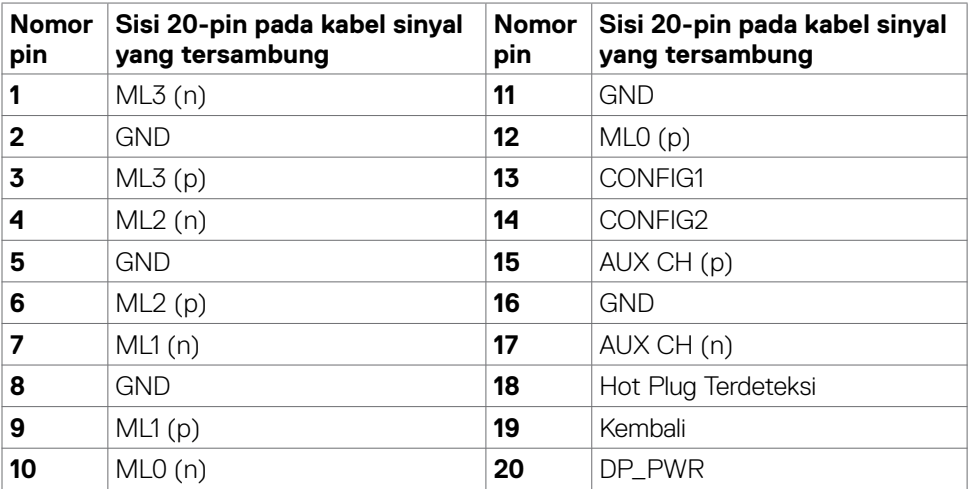

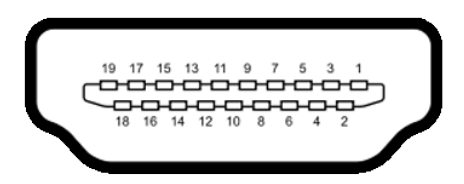

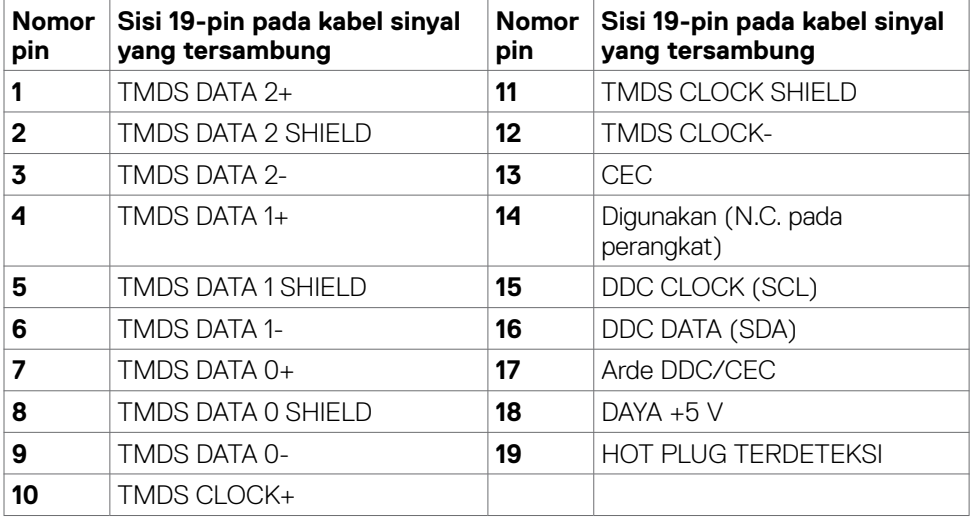

(dell

### <span id="page-19-0"></span>**Plug-and-Play**

Anda dapat memasang monitor di sistem apa pun yang kompatibel dengan Plugand-Play. Monitor akan secara otomatis menyediakan EDID (extended display identification data) pada sistem komputer menggunakan protokol DDC (display data channel) sehingga komputer dapat melakukan konfigurasi sendiri dan mengoptimalkan pengaturan monitor. Sebagian besar pemasangan monitor adalah otomatis, Anda dapat memilih pengaturan yang berbeda jika diinginkan. Untuk informasi selengkapnya tentang pengaturan monitor, lihat **[Mengoperasikan Monitor](#page-33-1)**.

### **Kualitas monitor LCD dan kebijakan piksel**

Selama proses pembuatan monitor LCD, jika satu piksel atau lebih menjadi tetap dalam kondisi yang tidak berubah sehingga sulit dilihat adalah normal dan tidak mempengaruhi kualitas atau kegunaan layar. Untuk informasi selengkapnya tentang Kebijakan Piksel Monitor LCD, kunjungi situs dukungan Dell di:

#### **<https://www.dell.com/pixelguidelines>**.

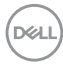

### <span id="page-20-1"></span><span id="page-20-0"></span>**Ergonomi**

**PERHATIAN: Penggunaan keyboard yang tidak tepat atau berkepanjangan dapat mengakibatkan cedera.**

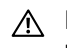

#### **PERHATIAN: Melihat layar monitor dalam waktu lama dapat mengakibatkan gangguan mata.**

Untuk kenyamanan dan efisiensi, perhatikan pedoman berikut saat mengkonfigurasi dan menggunakan workstation komputer:

- Posisikan komputer agar monitor dan keyboard berada tepat di depan Anda saat bekerja. Rak khusus tersedia secara komersial untuk membantu Anda mengatur posisi keyboard dengan benar.
- Untuk mengurangi risiko gangguan mata dan sakit leher/lengan/punggung/bahu karena menggunakan monitor dalam waktu lama, sebaiknya Anda:
	- 1. Mengatur jarak layar sekitar 20 hingga 28 inci (50-70 cm) dari mata Anda.
	- 2. Sering berkedip untuk melembapkan dan membasahi kembali mata Anda saat menggunakan monitor.
	- 3. Beristirahat secara berkala dan sering selama 20 menit setiap dua jam.
	- 4. Alihkan pandangan dari monitor dan tatap objek sejauh 20 kaki selama 20 detik pada saat istirahat.
	- 5. Lakukan peregangan untuk melepas ketegangan pada leher/lengan/punggung/ bahu saat istirahat.
- Pastikan layar monitor sejajar dengan atau sedikit di bawah pandangan mata saat Anda duduk di depan monitor.
- Sesuaikan kemiringan monitor, kontras, dan pengaturan kecerahan.
- Sesuaikan pencahayaan di sekitar Anda (seperti lampu di atas kepala, lampu meja, dan gorden atau tirai di jendela terdekat) untuk meminimalkan pantulan dan silau pada layar monitor.
- Gunakan kursi yang menopang punggung bawah dengan baik.
- Pastikan lengan sejajar dengan pergelangan tangan dalam posisi netral yang nyaman saat menggunakan keyboard atau mouse.
- Selalu sisakan ruang untuk menyandarkan tangan saat menggunakan keyboard atau mouse.
- Sandarkan lengan atas secara alami di kedua sisi.
- Pastikan kaki bertumpu datar di lantai.
- Saat duduk, pastikan berat kaki berada pada kaki dan bukan bagian depan tempat duduk. Sesuaikan tinggi kursi atau gunakan sandaran kaki jika perlu untuk mempertahankan postur yang tepat.
- Variasikan aktivitas kerja. Coba atur pekerjaan agar Anda tidak harus duduk dan bekerja dalam waktu lama. Coba berdiri atau bangun dan berjalan dengan interval teratur.

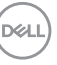

• Pastikan area di bawah meja bebas dari penghalang dan kabel atau kabel daya yang dapat mengganggu kenyamanan tempat duduk atau menimbulkan potensi bahaya tersandung.

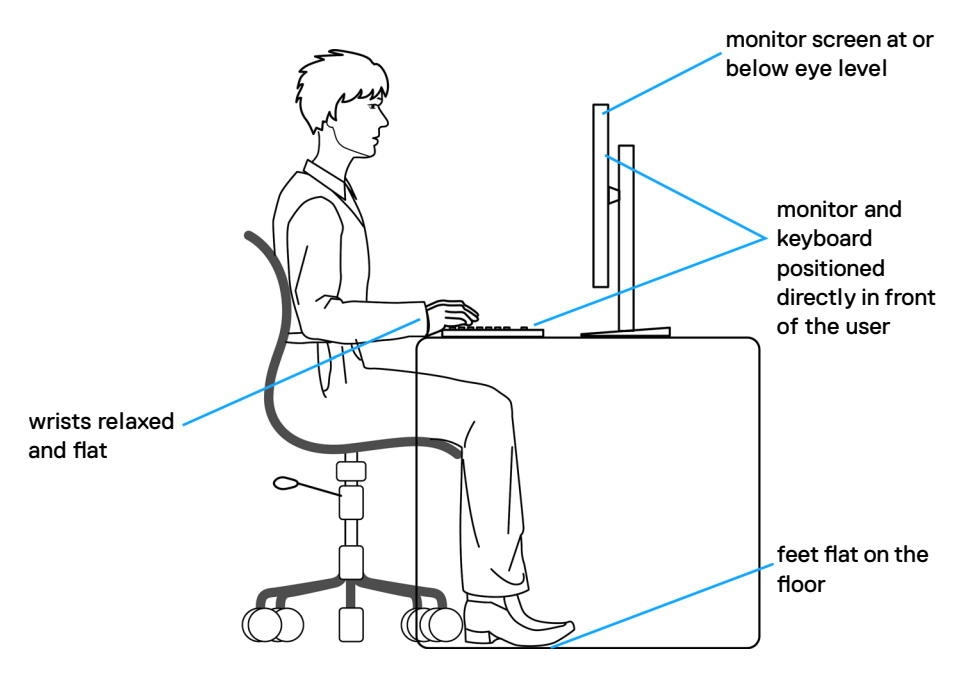

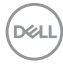

### <span id="page-22-0"></span>**Menangani dan memindahkan layar**

Untuk memastikan monitor ditangani dengan aman saat diangkat atau dipindahkan, ikuti pedoman yang disebutkan di bawah ini:

- Sebelum memindahkan atau mengangkat monitor, matikan komputer dan monitor.
- Lepas semua kabel dari monitor.
- Letakkan monitor di dalam kotak asli dengan bahan kemasan asli.
- Pegang tepi bawah dan samping monitor dengan kuat tanpa tekanan berlebih saat mengangkat atau memindahkan monitor.

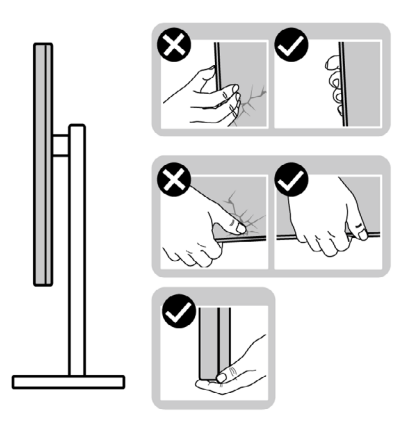

• Saat mengangkat atau memindahkan monitor, pastikan layar tidak menghadap Anda dan jangan tekan area layar untuk menghindari goresan atau kerusakan.

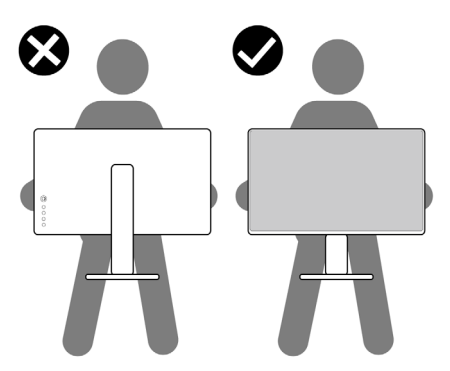

• Saat mengangkut monitor, hindari guncangan atau getaran yang tiba-tiba.

<span id="page-23-0"></span>• Saat mengangkat atau memindahkan monitor, jangan balik monitor sambil memegang dudukan penyangga atau alas penyangga. Tindakan ini dapat mengakibatkan kerusakan yang tidak disengaja pada monitor atau menyebabkan cedera fisik.

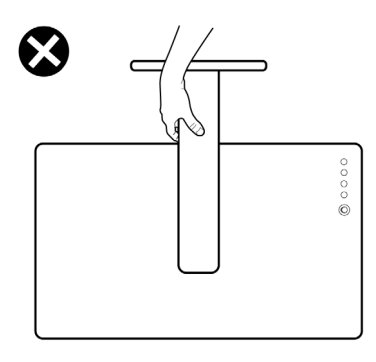

### **Pedoman pemeliharaan**

### **Membersihkan monitor**

- **PERINGATAN: Sebelum membersihkan monitor, lepas kabel daya monitor dari stopkontak listrik.**
- **PERHATIAN: Baca dan ikuti [Petunjuk Keselamatan](#page-4-1) sebelum membersihkan monitor.**

Untuk praktik terbaik, ikuti petunjuk berikut dalam daftar di bawah ini saat melepas kemasan, membersihkan, atau menangani monitor:

- Untuk membersihkan layar antistatis Anda, lembapkan kain yang lembut dan bersih dengan air. Jika memungkinkan, gunakan tisu pembersih layar khusus atau cairan yang cocok untuk lapisan antistatis. Jangan gunakan benzana, tiner, amonia, pembersih abrasif, atau udara bertekanan.
- Gunakan kain lembut yang sedikit lembap untuk membersihkan monitor. Hindari penggunaan detergen jenis apa pun karena detergen tertentu akan meninggalkan lapisan seperti susu pada monitor.
- Jika Anda menemukan bubuk putih saat melepas kemasan monitor, usap menggunakan kain.
- Tangani monitor dengan hati-hati karena monitor berwarna gelap dapat tergores dan menimbulkan tanda goresan putih dibandingkan monitor berwarna terang.
- Untuk membantu memelihara kualitas gambar terbaik pada monitor, gunakan screensaver yang berubah secara dinamis dan matikan monitor saat tidak digunakan.

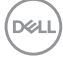

# <span id="page-24-0"></span>**Mengkonfigurasi monitor**

### **Menyambungkan penyangga**

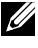

- **CATATAN: Dudukan penyangga dan alas penyangga dalam keadaan terlepas saat pengiriman monitor dari pabrik.**
- **CATATAN: Petunjuk berikut hanya berlaku untuk penyangga yang dikirimkan bersama monitor. Jika Anda menyambungkan penyangga yang dibeli dari sumber lain, ikuti petunjuk konfigurasi yang disertakan bersama penyangga.**

#### **Untuk memasang penyangga monitor:**

- **1.** Sambungkan alas penyangga ke dudukan penyangga.
- **2.** Buka pegangan sekrup pada alas penyangga, lalu kencangkan sekrup untuk mengamankan posisi dudukan penyangga pada alas penyangga.
- **3.** Tutup gagang sekrup.

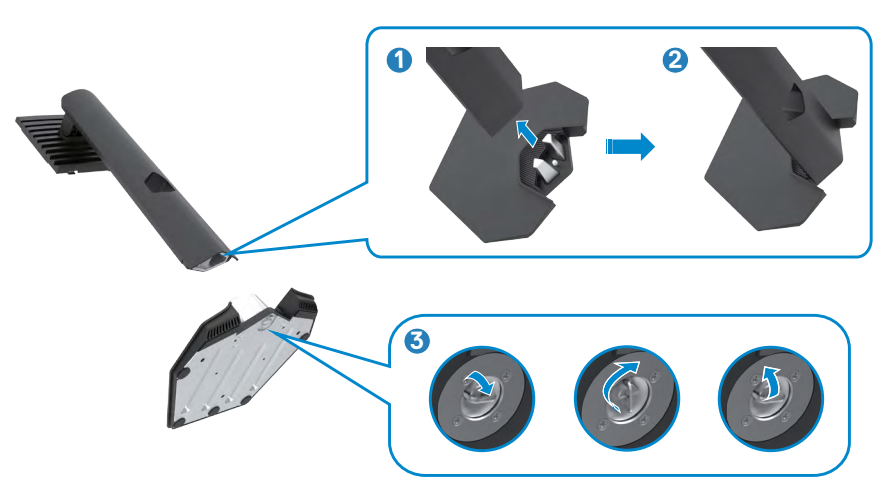

**4.** Buka penutup pelindung pada monitor untuk mengakses slot VESA pada monitor.

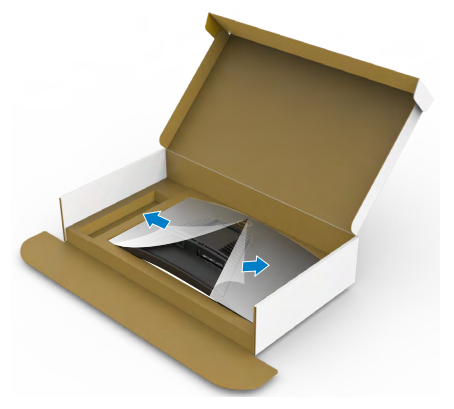

**5.** Geser tab pada dudukan penyangga ke dalam slot pada penutup belakang layar, lalu tekan unit penyangga untuk memasang pada tempatnya.

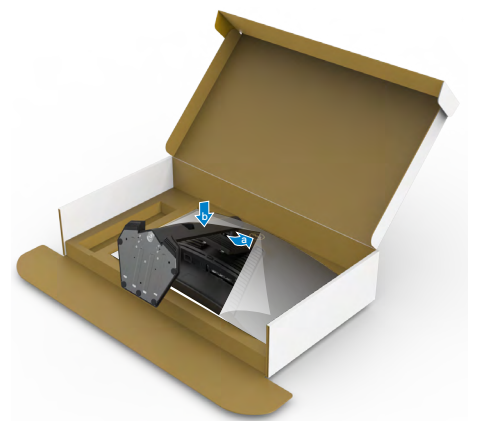

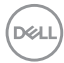

**6.** Pegang dudukan penyangga, angkat monitor dengan hati-hati, lalu letakkan pada permukaan yang rata.

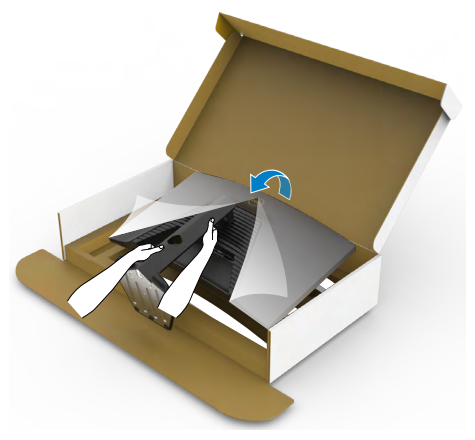

- **CATATAN: Pegang dudukan penyangga dengan kuat saat mengangkat monitor untuk menghindari kerusakan yang tidak disengaja.**
	- **7.** Angkat penutup pelindung dari monitor.

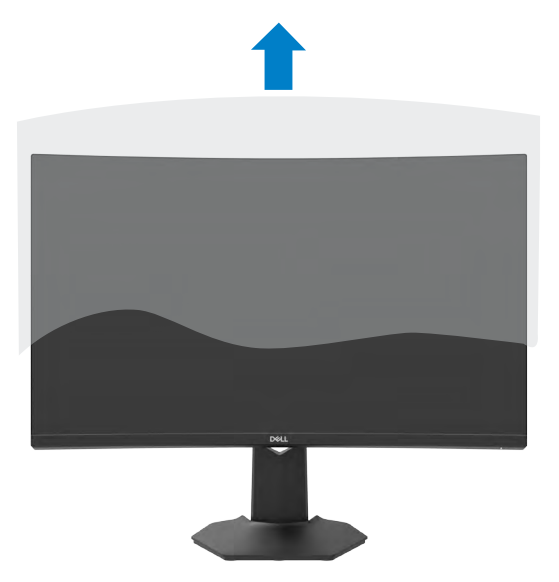

DELL

### <span id="page-27-0"></span>**Menggunakan kemiringan dan pemanjangan vertikal**

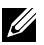

**CATATAN: Petunjuk berikut hanya berlaku untuk penyangga yang dikirimkan bersama monitor. Jika Anda menyambungkan penyangga yang dibeli dari sumber lain, ikuti petunjuk konfigurasi yang disertakan bersama penyangga.**

Dengan penyangga terpasang ke monitor. Anda dapat memiringkan monitor untuk sudut tampilan paling nyaman.

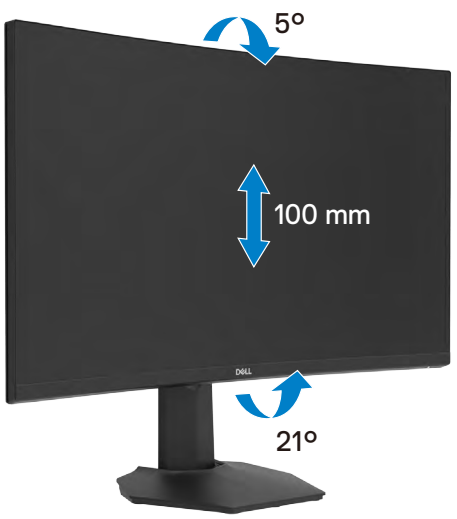

**CATATAN: Penyangga dalam keadaan terlepas saat monitor dikirimkan dari pabrik.**

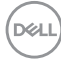

### <span id="page-28-1"></span><span id="page-28-0"></span>**Menyambungkan monitor**

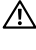

**PERINGATAN: Sebelum memulai prosedur apa pun di bagian ini, ikuti [Petunjuk Keselamatan.](#page-4-1)** 

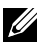

**CATATAN: Jangan sambungkan semua kabel ke komputer secara bersamaan. Sebaiknya rutekan kabel melalui slot pengatur kabel sebelum menyambungkannya ke monitor.**

#### **Untuk menyambungkan monitor ke komputer:**

- **1.** Matikan komputer.
- **2.** Sambungkan kabel DisplayPort/HDMI dari monitor ke komputer.
- **3.** Sambungkan kabel daya dari monitor ke stopkontak.
- **4.** Hidupkan monitor.
- **5.** Pilih sumber input yang benar dari menu OSD.
- **6.** Hidupkan komputer.

#### **Menyambungkan kabel HDMI**

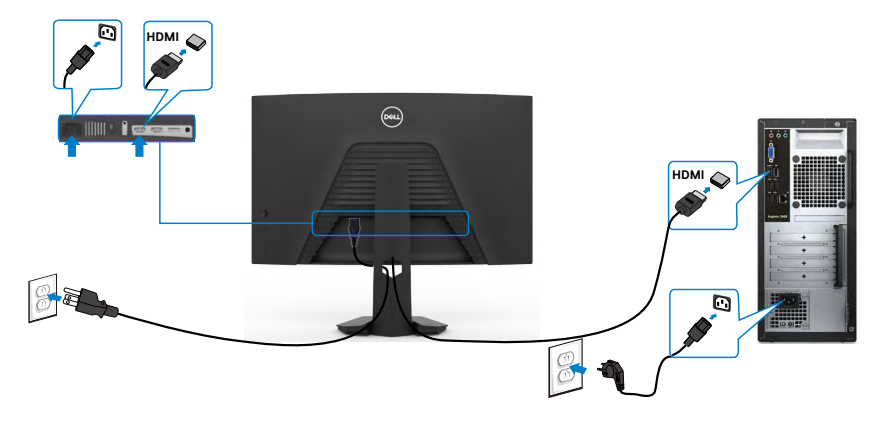

#### <span id="page-29-0"></span>**Menyambungkan kabel DisplayPort**

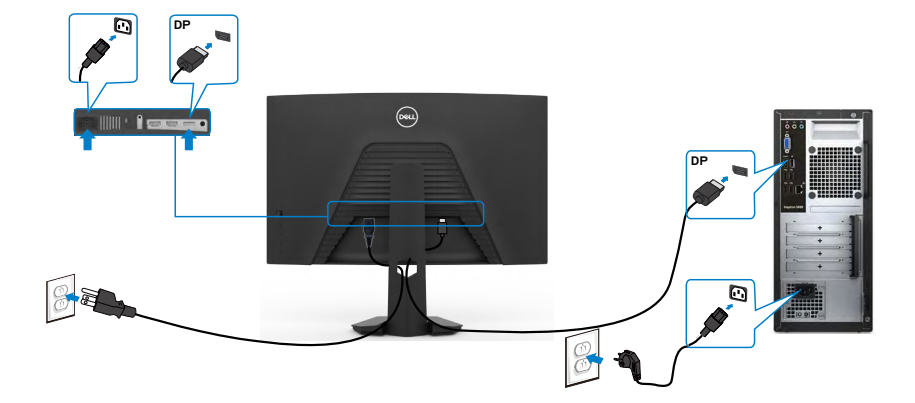

### **Merapikan kabel**

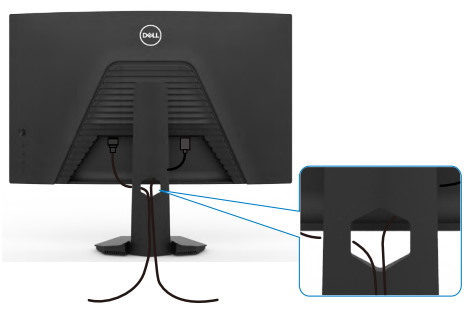

Setelah memasang semua kabel yang diperlukan ke monitor dan komputer, (lihat [Menyambungkan Monitor](#page-28-1) untuk pemasangan kabel), rapikan semua kabel sebagaimana ditunjukkan di atas.

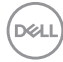

### <span id="page-30-0"></span>**Mengamankan monitor menggunakan kunci Kensington (opsional)**

Slot kunci keamanan terletak di bagian bawah monitor. (Lihat **[Slot kunci keamanan](#page-10-1)**)

Untuk informasi selengkapnya tentang cara menggunakan kunci Kensington (dijual terpisah), lihat dokumentasi yang dikirimkan bersama kunci tersebut.

Amankan monitor ke meja menggunakan kunci keamanan Kensington.

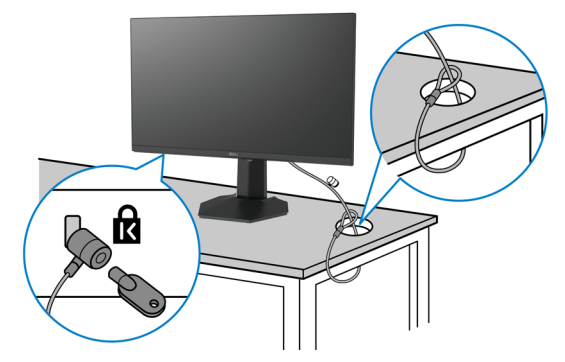

**CATATAN: Gambar hanya ditujukan sebagai ilustrasi. Tampilan kunci dapat beragam.** 

### <span id="page-31-0"></span>**Melepas penyangga monitor**

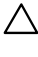

- **PERHATIAN: Untuk mencegah goresan pada layar LCD saat melepas penyangga, pastikan monitor diletakkan pada permukaan yang lembut dan bersih.**
- **CATATAN: Petunjuk berikut hanya berlaku untuk penyangga yang dikirimkan bersama monitor. Jika Anda menyambungkan penyangga yang dibeli dari sumber lain, ikuti petunjuk konfigurasi yang disertakan bersama penyangga.**

#### <span id="page-31-1"></span>**Untuk melepas penyangga:**

- **1.** Letakkan monitor di atas kain atau bantalan yang lembut.
- **2.** Tekan terus tombol pelepas penyangga.
- **3.** Angkat penyangga dan jauhkan dari monitor.

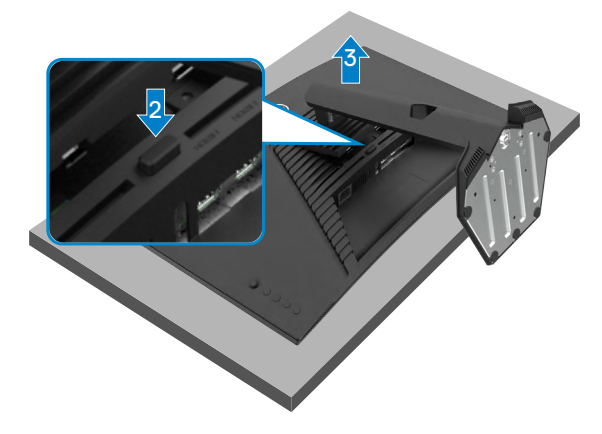

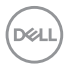

### <span id="page-32-0"></span>**Pemasangan di dinding (Opsional)**

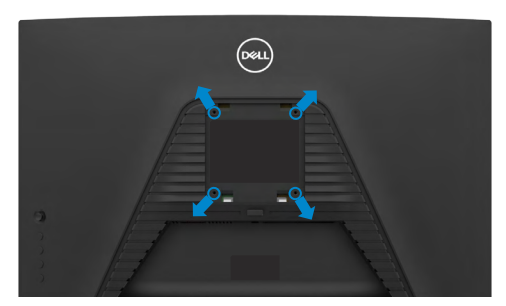

#### **CATATAN: Gunakan sekrup M4 x 10 mm untuk menyambungkan monitor dengan kit pemasangan di dinding.**

Baca petunjuk yang disertakan bersama kit pemasangan di dinding yang kompatibel dengan VESA.

- **1.** Letakkan monitor di atas kain atau bantalan yang lembut di meja yang stabil dan datar.
- **2.** Lepas penyangga.Lihat **[Melepas penyangga](#page-31-1)** untuk informasi selengkapnya.
- **3.** Gunakan obeng Phillips positif untuk melepas keempat sekrup yang mengencangkan penutup plastik.
- **4.** Pasang braket pemasangan dari kit pemasangan di dinding ke monitor.
- **5.** Pasang monitor di dinding sesuai petunjuk dalam dokumentasi yang dikirimkan bersama kit pemasangan di dinding.
- **CATATAN: Hanya untuk digunakan dengan braket pemasangan di dinding yang terdaftar di UL, CSA, atau GS dengan bobot minimum/kapasitas penahan muatan sebesar 16,96 kg (37,4 lb).**

**DEL** 

# <span id="page-33-1"></span><span id="page-33-0"></span>**Mengoperasikan monitor**

### **Menghidupkan monitor**

Tekan tombol **u**ntuk menghidupkan monitor.

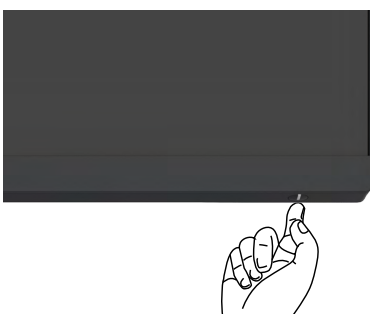

### **Menggunakan kontrol joystick**

Gunakan kontrol joystick di bagian belakang monitor untuk melakukan penyesuaian OSD.

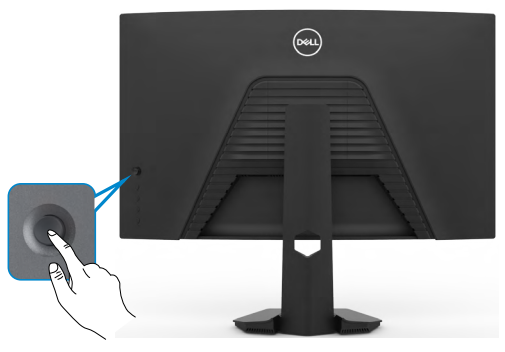

- **1.** Tekan tombol joystick untuk membuka menu utama OSD.
- **2.** Gerakkan joystick ke atas/bawah/kiri/kanan untuk beralih di antara pilihan.
- **3.** Tekan kembali tombol joystick untuk mengkonfirmasi pengaturan dan keluar.

#### **Joystick Deskripsi**

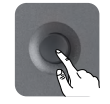

- Bila menu OSD aktif, tekan tombol untuk mengkonfirmasi pilihan atau menyimpan pengaturan.
- Bila menu OSD tidak aktif, tekan tombol untuk membuka menu utama OSD. Lihat **[Mengakses sistem menu](#page-36-1)**.

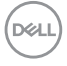

<span id="page-34-0"></span>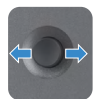

- Untuk navigasi 2 arah (kanan dan kiri).
- Geser ke kanan untuk masuk ke submenu.
- Geser ke kiri untuk keluar dari submenu.

• Untuk navigasi 2 arah (atas dan bawah).

• Menambah (kanan) atau mengurangi (kiri) parameter item menu yang dipilih.

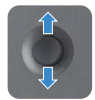

- Beralih di antara item menu.
- Menambah (atas) atau mengurangi (bawah) parameter item menu yang dipilih.

### **Menggunakan kontrol panel belakang**

Gunakan tombol kontrol di bagian belakang monitor untuk menyesuaikan pengaturan tampilan. Saat Anda menggunakan tombol tersebut untuk menyesuaikan pengaturan, OSD akan menunjukkan nilai numerik dari setiap fitur yang sedang diubah.

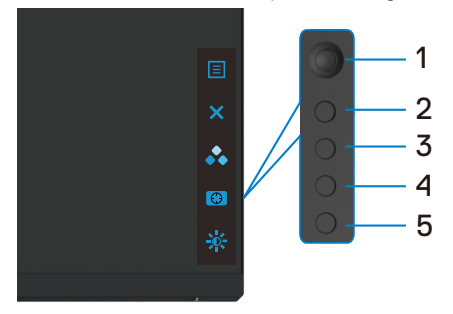

Tabel berikut menjelaskan tombol panel belakang:

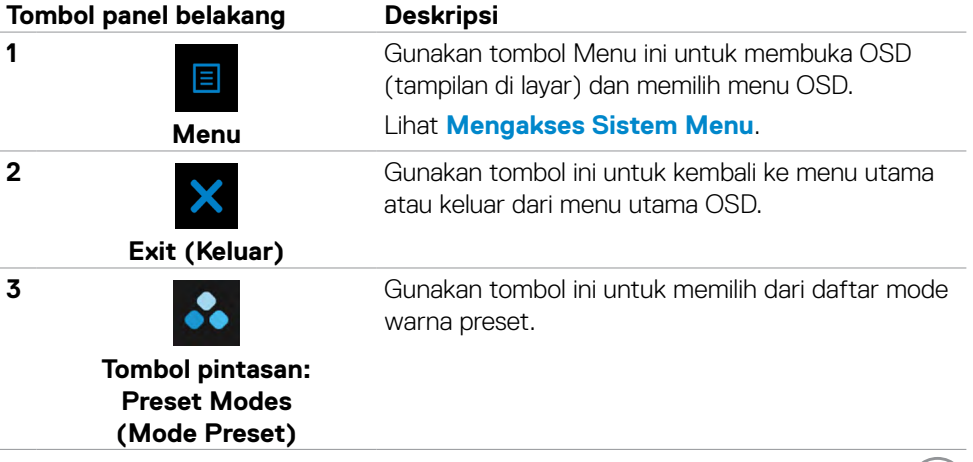

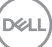

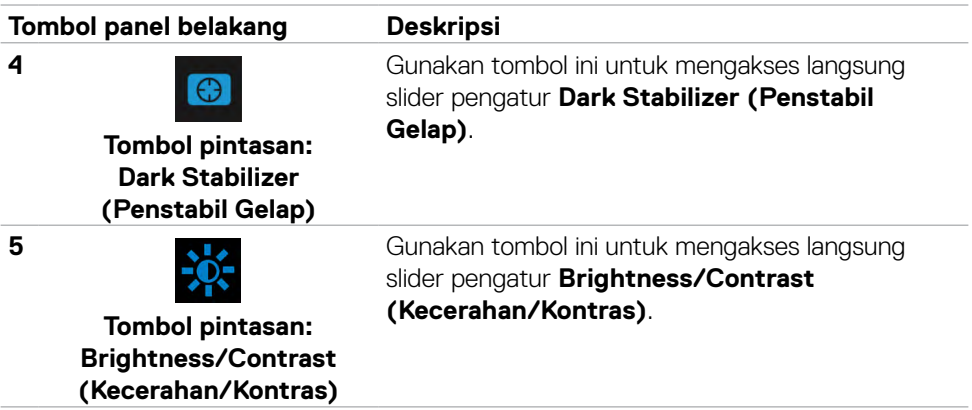

Bila Anda menekan salah satu tombol tersebut, Bilah Status OSD akan ditampilkan untuk memberitahukan pengaturan beberapa fungsi OSD saat ini.

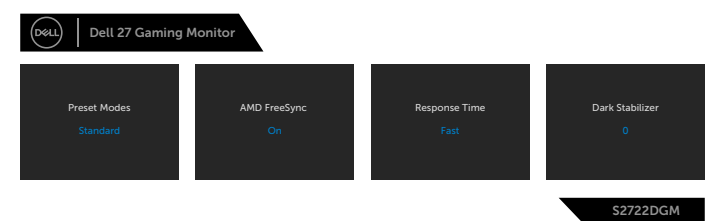

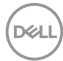

### <span id="page-36-2"></span><span id="page-36-0"></span>**Menggunakan Menu OSD (Tampilan di Layar)**

### <span id="page-36-1"></span>**Mengakses sistem menu**

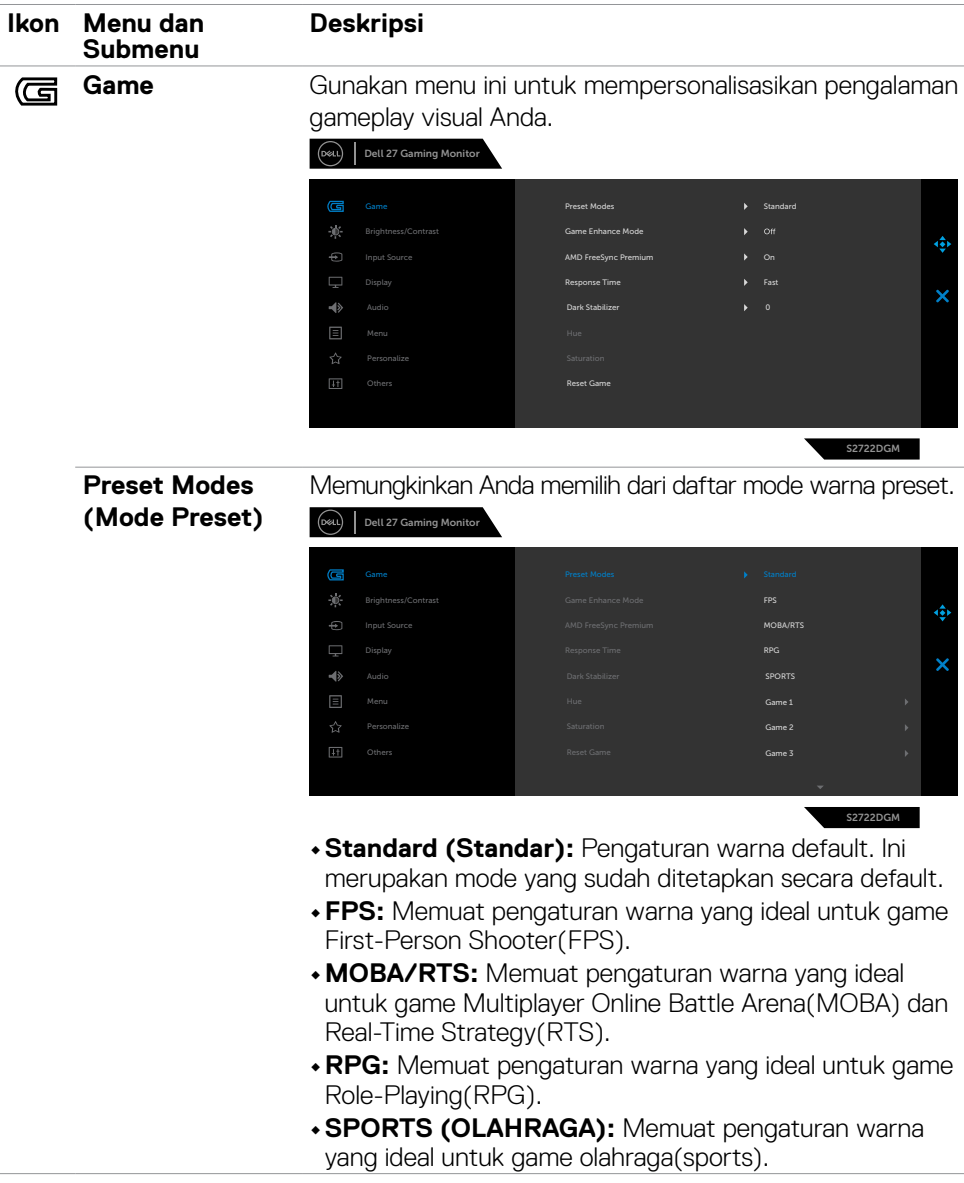

DELI

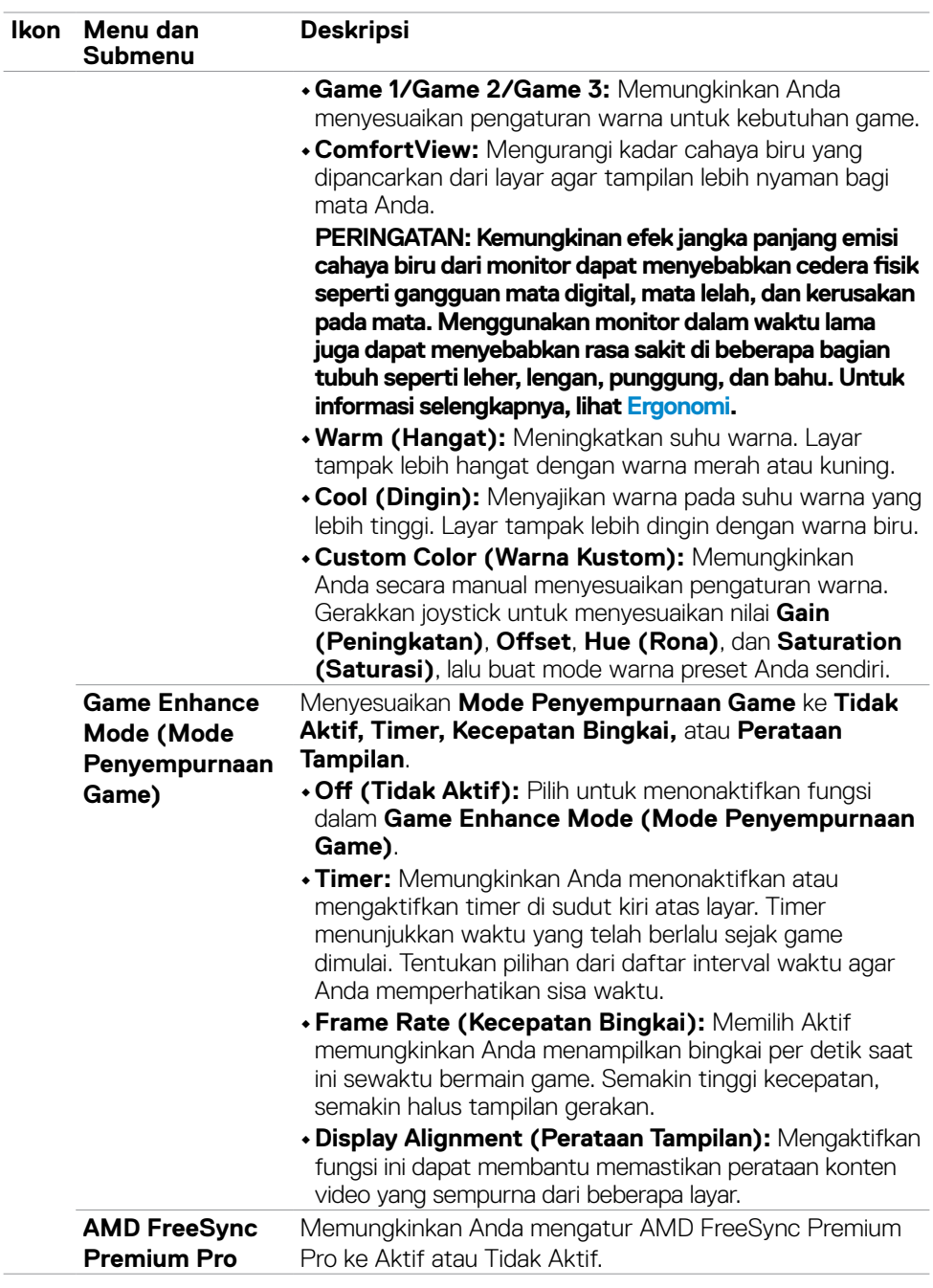

**38** | Mengoperasikan monitor

 $\int$ DELL

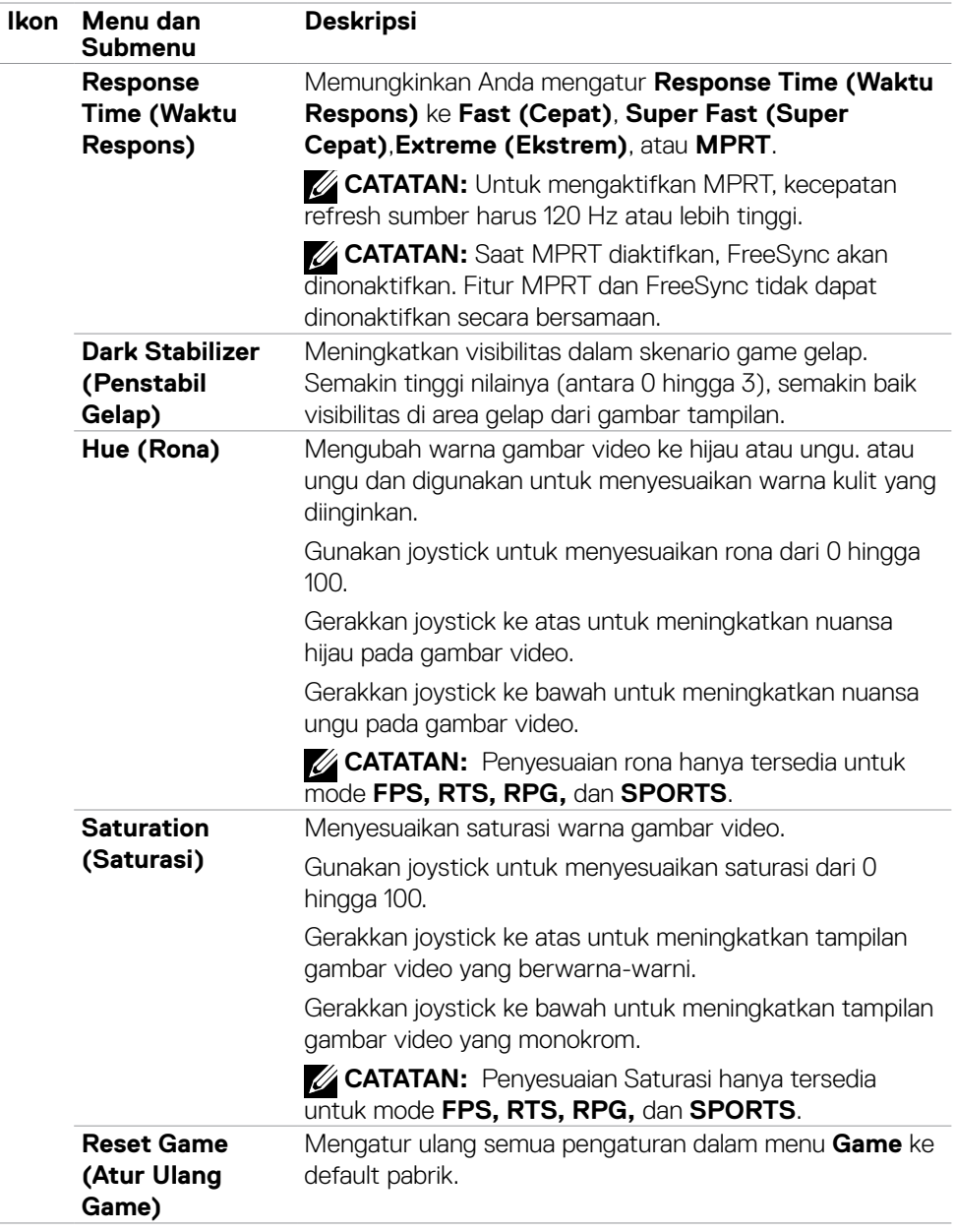

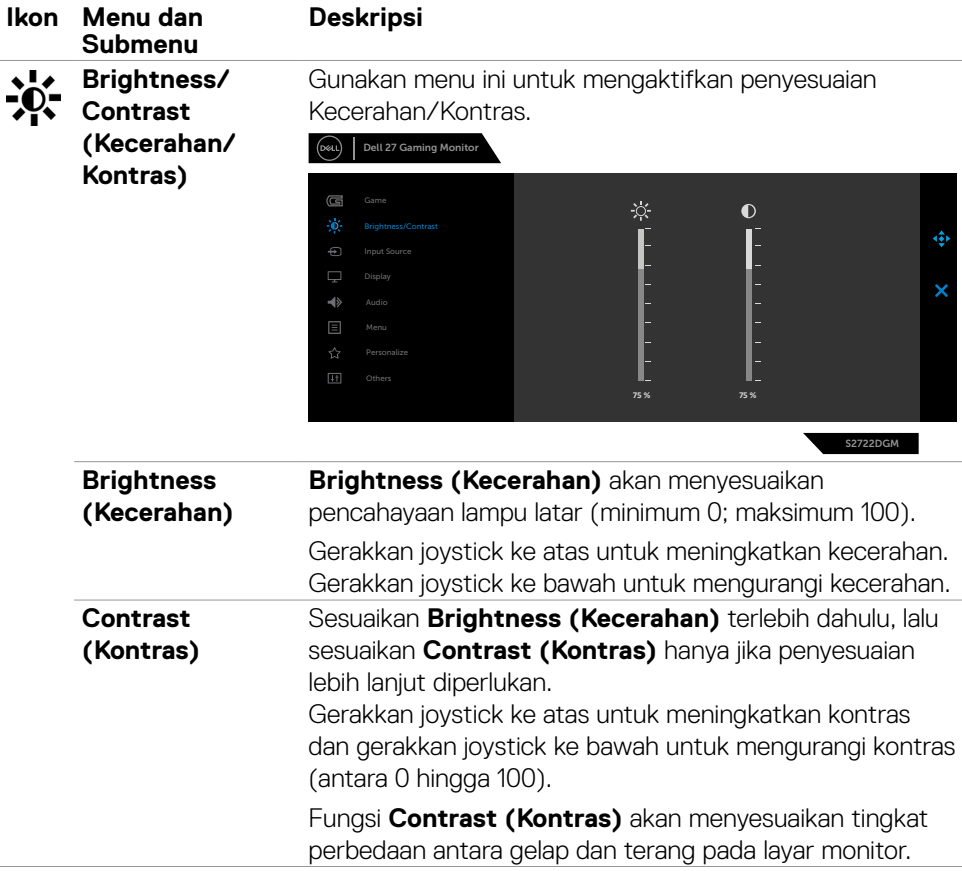

 $\int$ DELL

<span id="page-40-0"></span>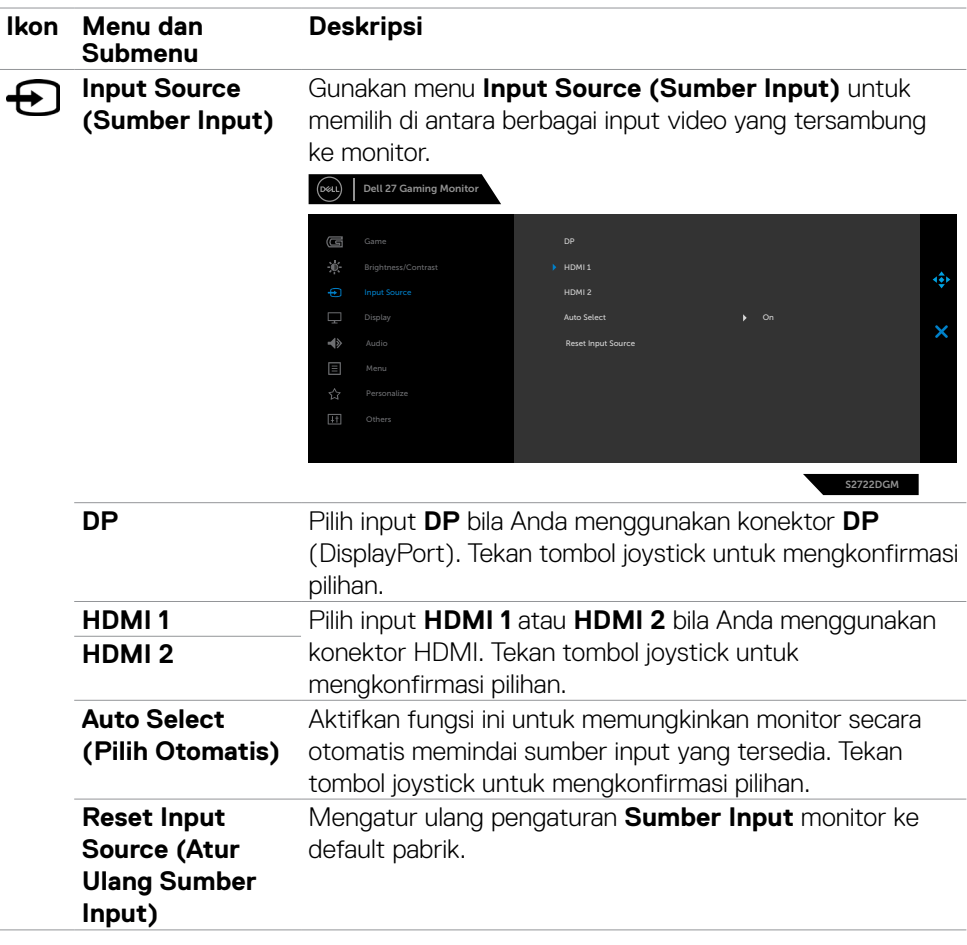

 $($ DELL

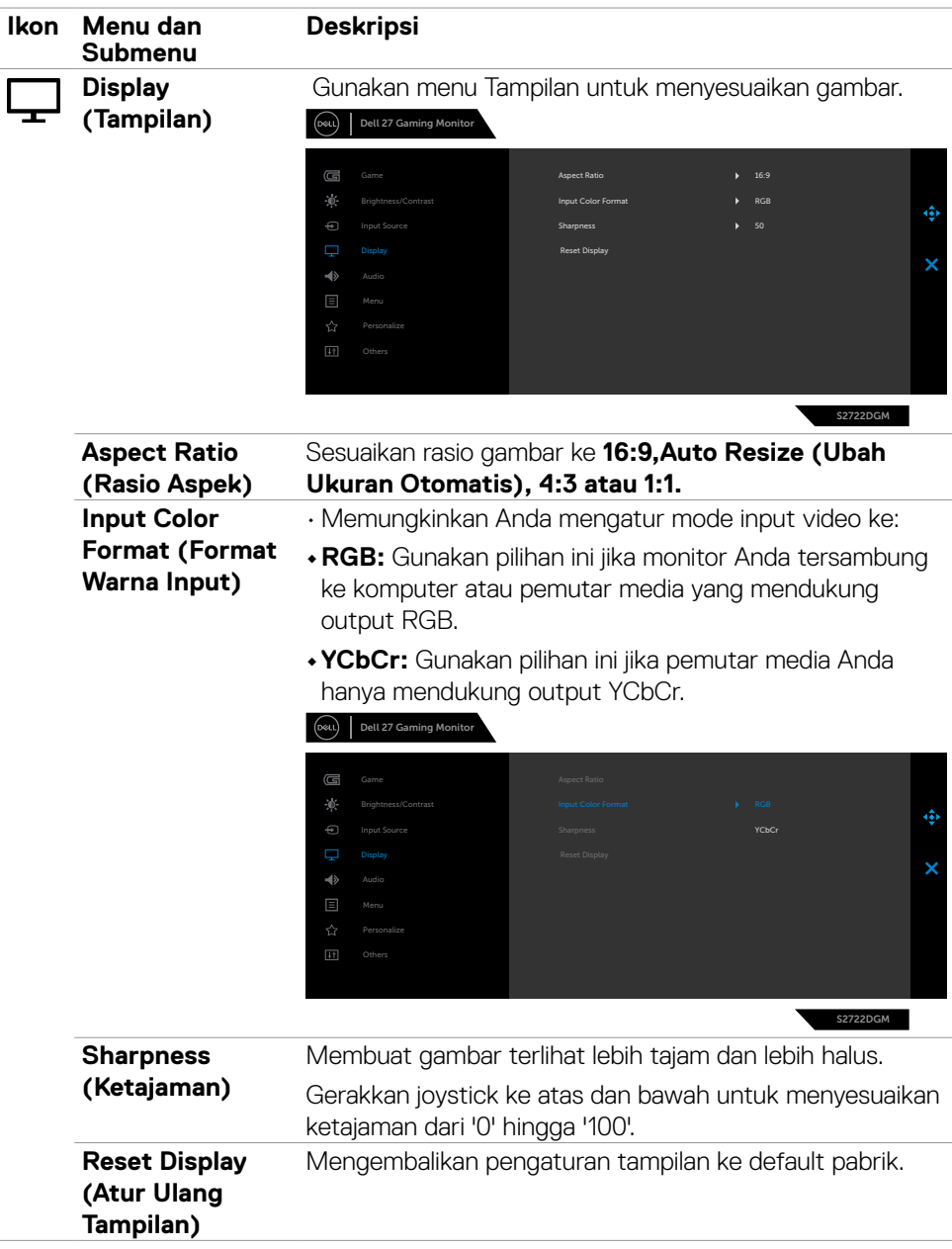

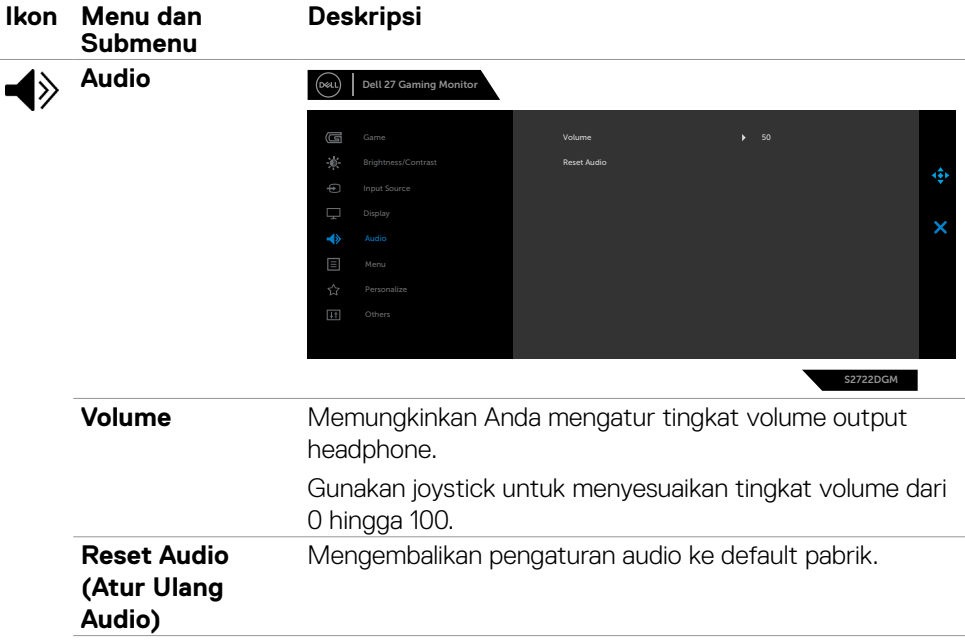

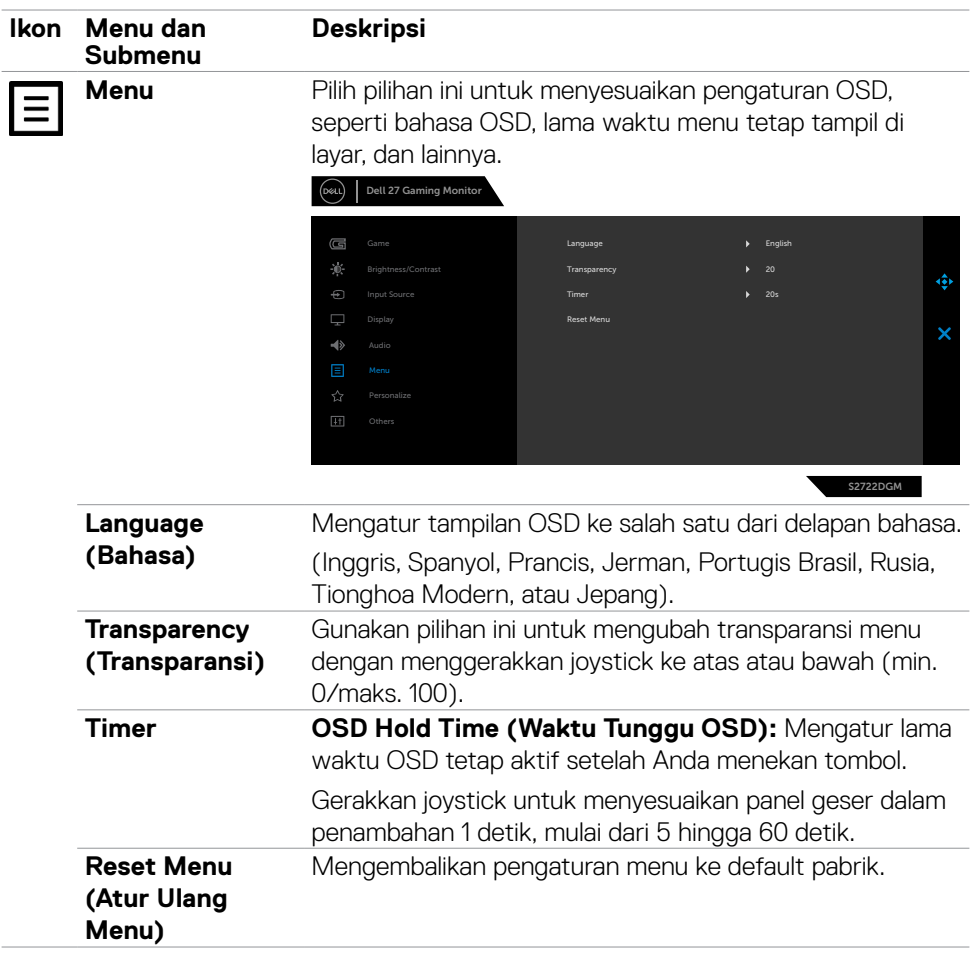

 $\left(\nabla \times L\right)$ 

<span id="page-44-0"></span>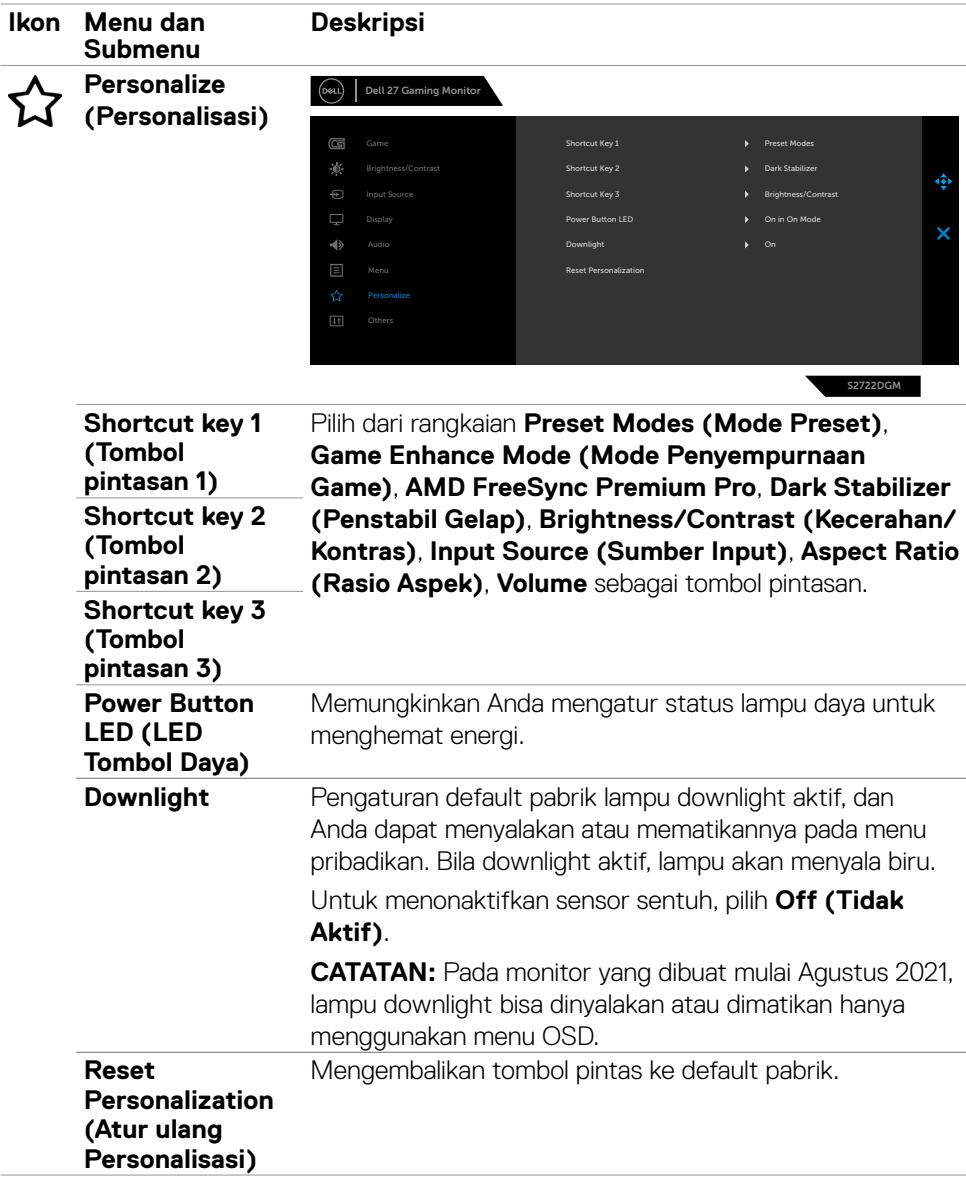

Mengoperasikan monitor | **45**

 $($ DELL

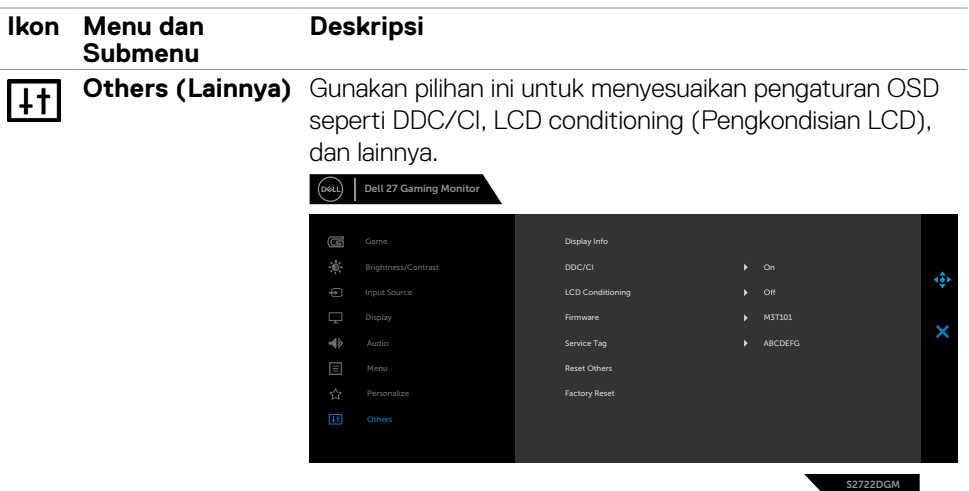

**Display Info (Info**  Menampilkan pengaturan monitor saat ini. **Tampilan)**

**DDC/CI** DDC/CI (Saluran Data Tampilan/Antarmuka Perintah) memungkinkan Anda menyesuaikan pengaturan monitor menggunakan perangkat lunak di komputer. Pilih Off untuk menonaktifkan fitur ini.

> Aktifkan fitur ini untuk pengalaman pengguna terbaik dan performa komputer yang optimal.

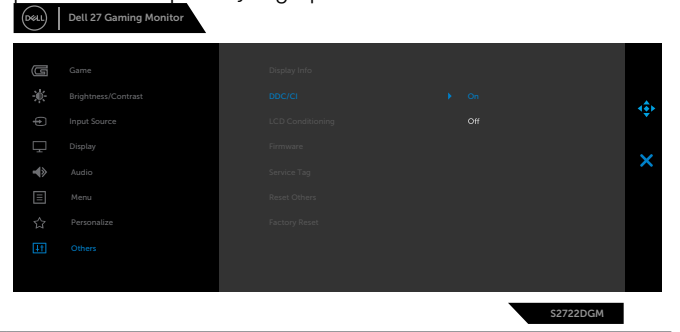

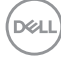

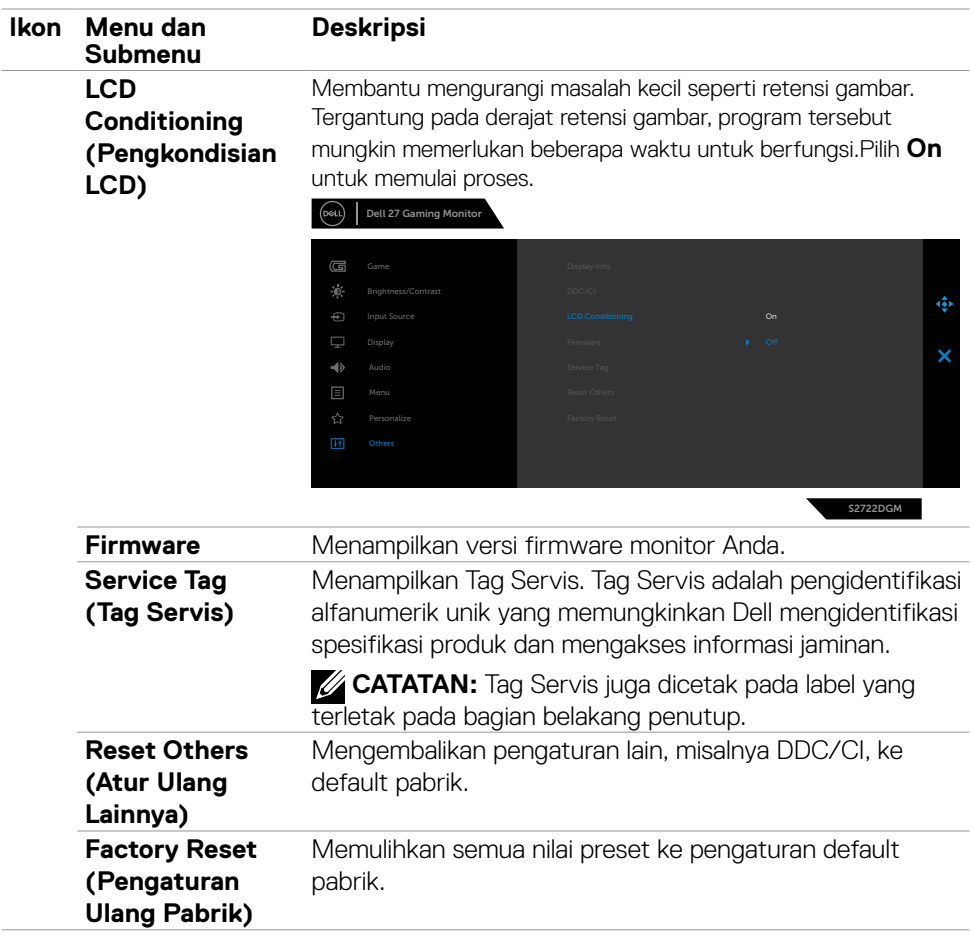

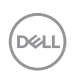

#### <span id="page-47-0"></span>**Pesan peringatan OSD**

Bila monitor tidak mendukung mode resolusi tertentu, Anda dapat melihat pesan berikut:

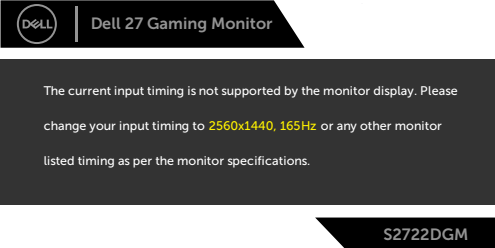

Ini berarti monitor tidak dapat disinkronisasi dengan sinyal yang diterima dari komputer. Lihat **[Spesifikasi Monitor](#page-11-1)** untuk kisaran frekuensi Horizontal dan Vertikal yang dapat dikenali oleh monitor ini. Mode yang disarankan adalah 2560 x 1440.

Sebelum fungsi DDC/CI dinonaktifkan, pesan berikut akan ditampilkan:

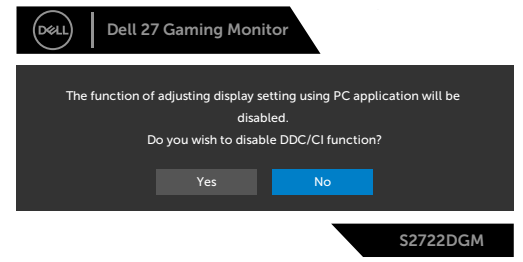

Bila **MPRT** mencoba beroperasi, namun kecepatan bingkai kurang dari 120 Hz, pesan berikut akan ditampilkan:

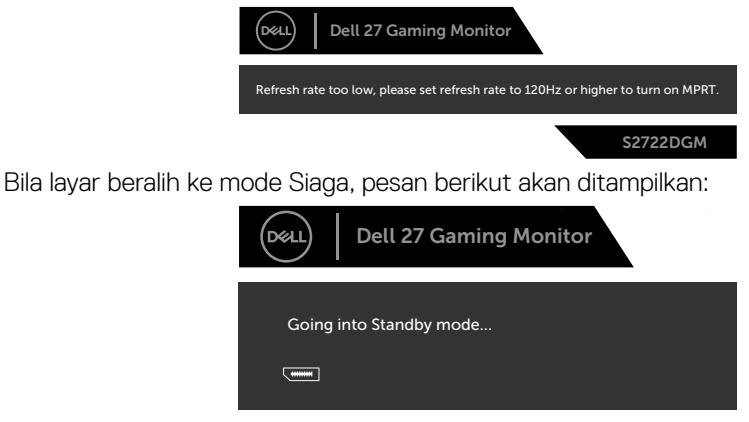

S2722DGM

Aktifkan komputer dan bangunkan monitor untuk memperoleh akses ke **[OSD](#page-36-2)**.

DELL

Bila Anda menyesuaikan tingkat Kecerahan di atas tingkat default (tingkat default 75%), pesan berikut akan ditampilkan:

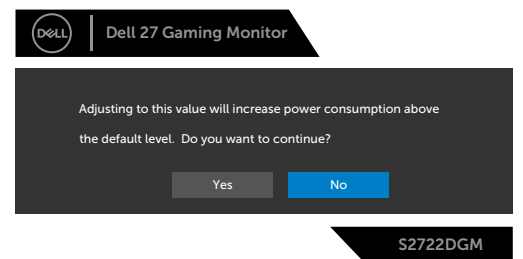

Jika Anda menekan tombol apa pun selain tombol daya, pesan berikut akan ditampilkan, tergantung pada input yang dipilih:

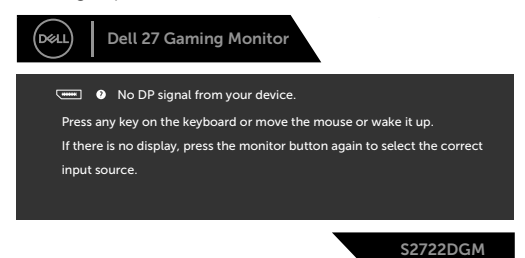

Jika input DisplayPort, HDMI 1, dan HDMI 2 dipilih dan kabel yang terkait tidak tersambung, kotak dialog mengambang seperti yang ditunjukkan di bawah ini akan ditampilkan.

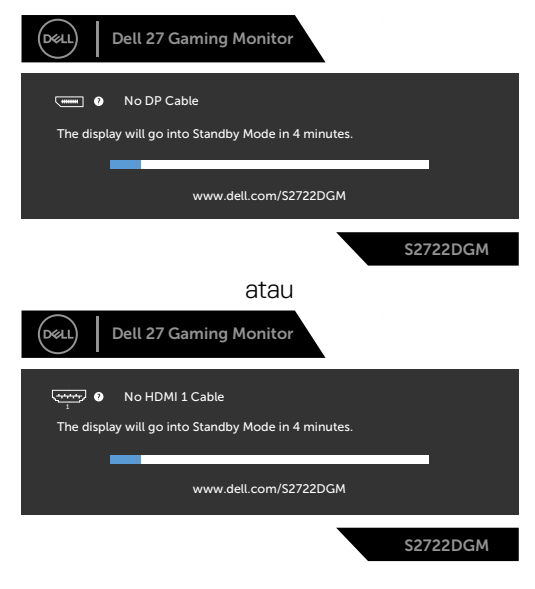

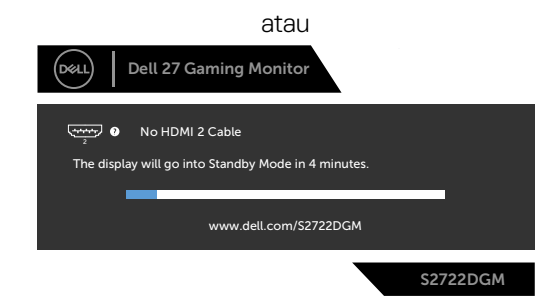

Bila Anda memilih item OSD Factory Reset (Pengaturan Ulang Pabrik) dalam fitur Other (Lainnya), pesan berikut akan ditampilkan:

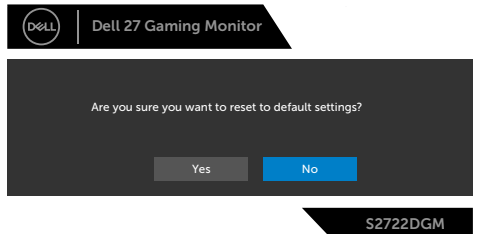

Lihat **[Penyelesaian Masalah](#page-52-1)** untuk informasi selengkapnya.

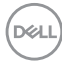

#### <span id="page-50-0"></span>**Mengunci tombol kontrol panel belakang**

Anda dapat mengunci tombol kontrol panel belakang untuk mencegah akses ke menu OSD dan/atau tombol daya.

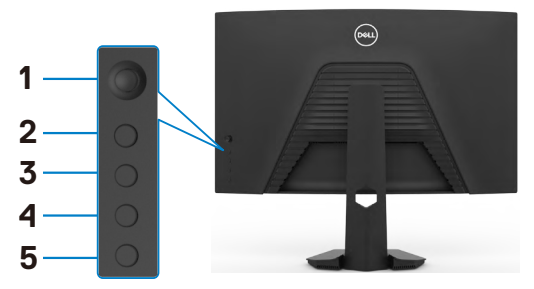

#### **Untuk mengunci tombol:**

- **1.** Tekan terus **Button 5 (Tombol 5)** selama empat detik, menu akan ditampilkan di layar.
- **2.** Gunakan salah satu pilihan berikut:
	- **• Menu Buttons (Tombol Menu):** Gunakan pilihan ini untuk mengunci semua tombol menu OSD selain tombol Daya.
	- **• Power Button (Tombol Daya):** Gunakan pilihan ini untuk hanya mengunci tombol Daya.
	- **• Menu + Power Buttons (Tombol Menu + Daya):** Gunakan pilihan ini untuk mengunci semua tombol pada kontrol panel belakang.

Untuk membuka kunci tombol, tekan terus **Button 5 (Tombol 5)** selama empat detik hingga menu ditampilkan di layar. Pilih **Unlock icon (ikon Buka kunci) n**untuk membuka kunci tombol.

#### <span id="page-51-0"></span>**Mengatur resolusi maksimum**

Untuk mengatur resolusi maksimum pada monitor:

Di Windows 7, Windows 8, atau Windows 8.1:

- **1.** Hanya untuk Windows 8 atau Windows 8.1, pilih ubin Desktop agar dapat beralih ke desktop klasik. Untuk Windows Vista dan Windows 7, lewati langkah ini.
- **2.** Klik kanan desktop, lalu klik **Screen Resolution (Resolusi Layar)**.
- **3.** Klik daftar Drop-down **Screen Resolution (Resolusi Layar)**, lalu pilih **2560 x 1440**.
- **4.** Klik **OK**.

Di Windows 10:

- **1.** Klik kanan desktop, lalu klik **Display Settings (Pengaturan Tampilan)**.
- **2.** Klik **Advanced display settings (Pengaturan tampilan lanjutan)**.
- **3.** Klik daftar drop-down **Resolution (Resolusi)**, lalu pilih **2560 x 1440**.
- **4.** Klik **Apply (Terapkan)**.

Jika **2560 x 1440** tidak tersedia sebagai pilihan, Anda mungkin perlu memperbarui driver grafis. Tergantung pada komputer Anda, selesaikan salah satu prosedur berikut: Jika Anda memiliki desktop atau komputer portabel Dell:

• Kunjungi **<https://www.dell.com/support>**, masukkan tag servis, lalu unduh driver terbaru untuk kartu grafis Anda.

#### Jika Anda menggunakan komputer non-Dell :

- Kunjungi situs web dukungan produsen komputer Anda, lalu unduh driver grafis terbaru.
- Kunjungi situs web produsen kartu grafis Anda, lalu unduh driver grafis terbaru.

# <span id="page-52-1"></span><span id="page-52-0"></span>**Penyelesaian Masalah**

**PERINGATAN: Sebelum Anda memulai prosedur apa pun di bagian ini, ikuti [Petunjuk Keselamatan.](#page-4-1)**

### **Uji mandiri**

Monitor Anda menyediakan fitur uji mandiri yang memungkinkan Anda memeriksa apakah monitor Anda berfungsi dengan benar. Jika monitor dan komputer Anda tersambung dengan benar namun layar monitor tetap gelap, jalankan uji mandiri monitor dengan melakukan langkah-langkah berikut:

- **1.** Matikan komputer dan monitor.
- **2.** Lepas kabel video dari bagian belakang komputer. Untuk memastikan operasi Uji Mandiri berjalan dengan benar, lepas semua kabel digital dan analog dari bagian belakang komputer.
- **3.** Hidupkan monitor.

Kotak dialog mengambang akan muncul di layar (dengan latar belakang hitam), jika monitor tidak dapat mengenali sinyal video dan berfungsi dengan benar. Selama dalam mode Uji mandiri, LED daya akan tetap putih. Selain itu, tergantung pada input yang dipilih, salah satu dialog yang ditunjukkan di bawah akan terus bergulir pada layar.

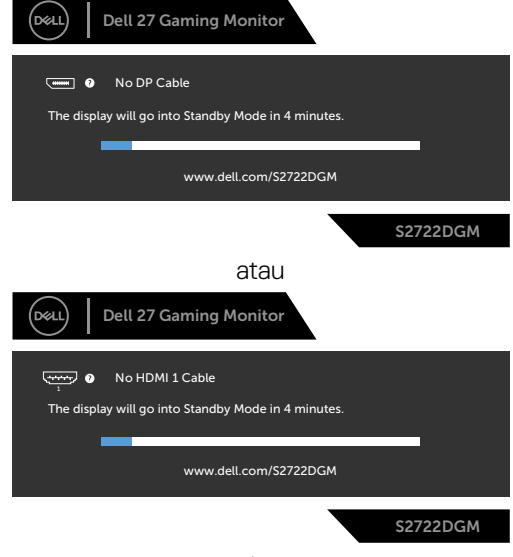

atau

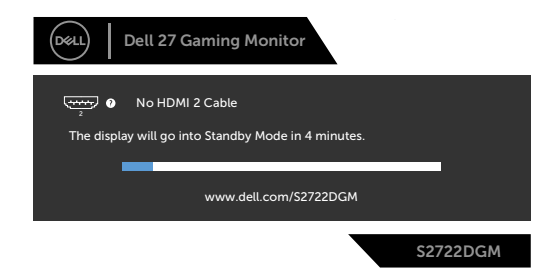

- **4.** Kotak ini juga akan ditampilkan selama pengoperasian sistem normal jika kabel video terputus atau rusak.
- **5.** Matikan monitor, sambungkan kembali kabel video, lalu hidupkan komputer dan monitor Anda.

Jika layar monitor masih kosong setelah menjalankan prosedur sebelumnya, periksa pengontrol video dan komputer Anda, karena monitor masih berfungsi dengan baik.

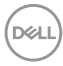

### <span id="page-54-0"></span>**Diagnostik internal**

Monitor Anda memiliki alat diagnostik internal yang dapat membantu Anda menentukan apakah ketidaknormalan layar yang Anda alami merupakan masalah yang disebabkan oleh monitor atau oleh komputer dan kartu video.

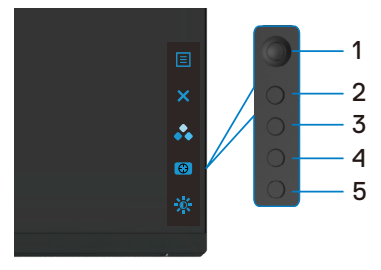

#### **Untuk menjalankan diagnostik internal:**

- **1.** Pastikan layar bersih (tidak ada partikel debu pada permukaan layar).
- **2.** Lepas kabel video dari bagian belakang komputer maupun monitor. Selanjutnya monitor akan beralih ke mode uji mandiri.
- **3.** Tekan dan tahan Tombol 5 selama 4 detik, sistem akan menampilkan pesan OSD, lalu pilih  $\frac{1}{3}$  dan tekan Tombol 1. Layar abu-abu akan ditampilkan.
- **4.** Periksa ketidaknormalan layar secara menyeluruh.
- **5.** Gerakkan joystick (Tombol 1) ke kanan. Warna layar akan berubah menjadi merah.
- **6.** Periksa ketidaknormalan layar.
- **7.** Ulangi langkah 5 dan 6 untuk memeriksa layar dalam warna hijau, biru, hitam, putih, dan layar teks.

Pengujian akan selesai saat layar teks ditampilkan. Untuk keluar, tekan kembali Tombol 5.

Jika Anda tidak mendeteksi ketidaknormalan layar setelah menggunakan alat bantu diagnostik internal, berarti monitor berfungsi dengan baik. Periksa kartu video dan komputer.

DØLI

### <span id="page-55-0"></span>**Masalah Umum**

Tabel berikut berisi informasi umum tentang masalah monitor yang sering terjadi yang mungkin Anda alami dan kemungkinan solusinya:

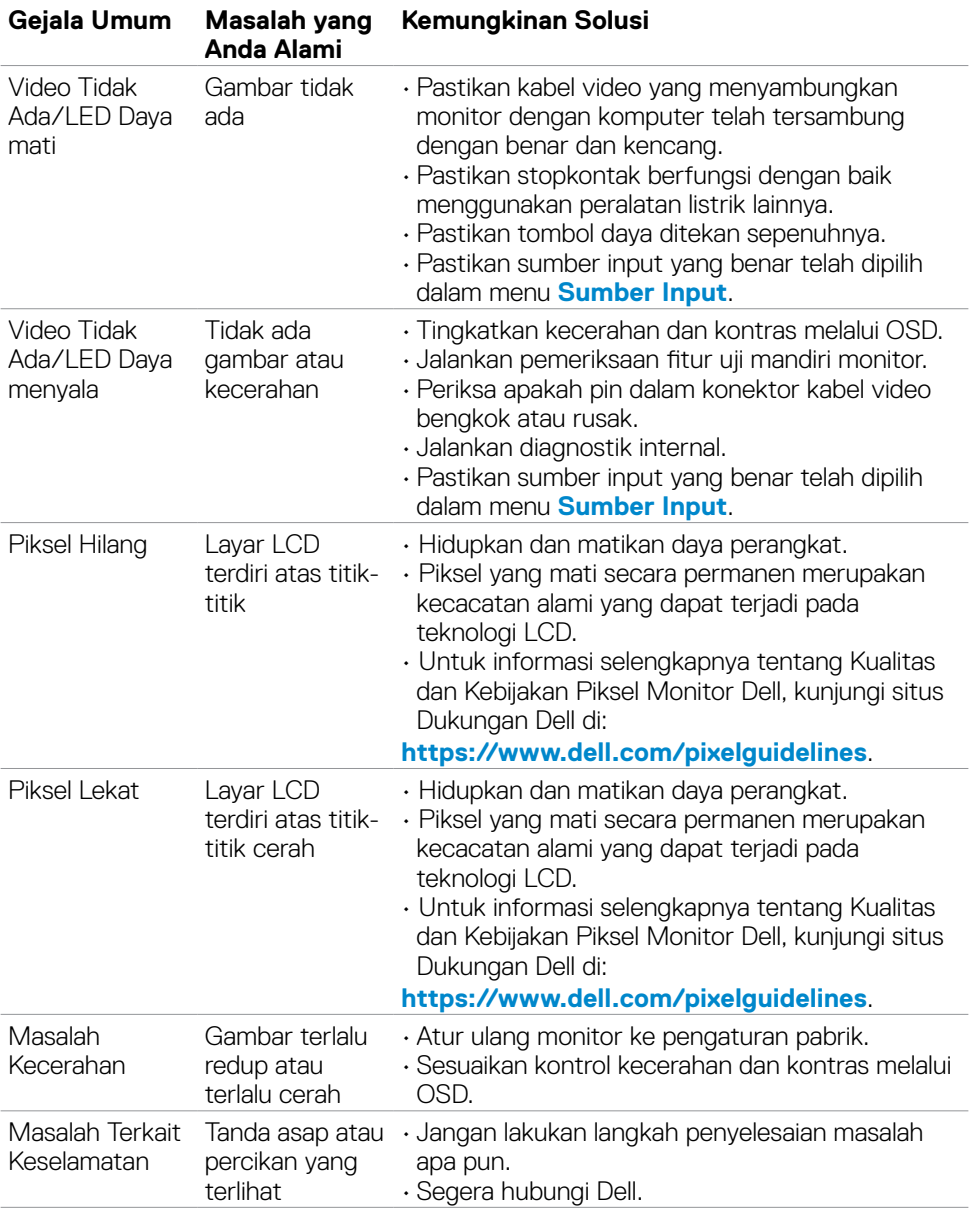

(dell

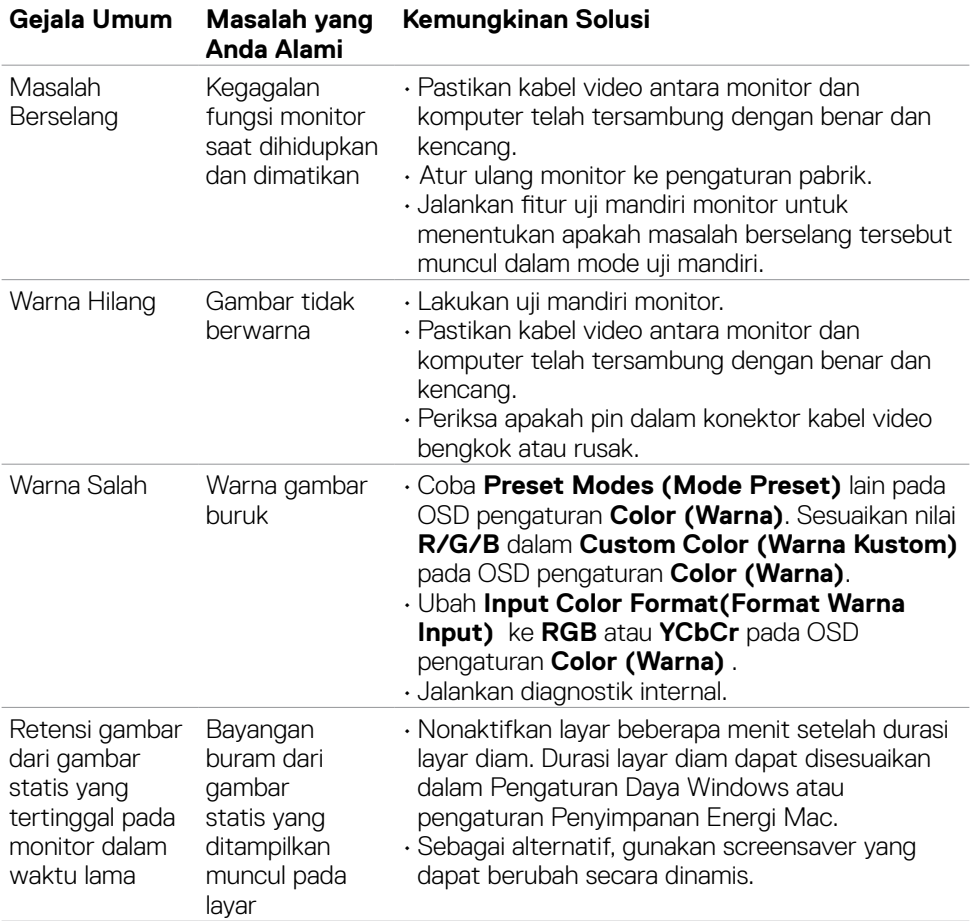

<span id="page-57-0"></span>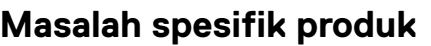

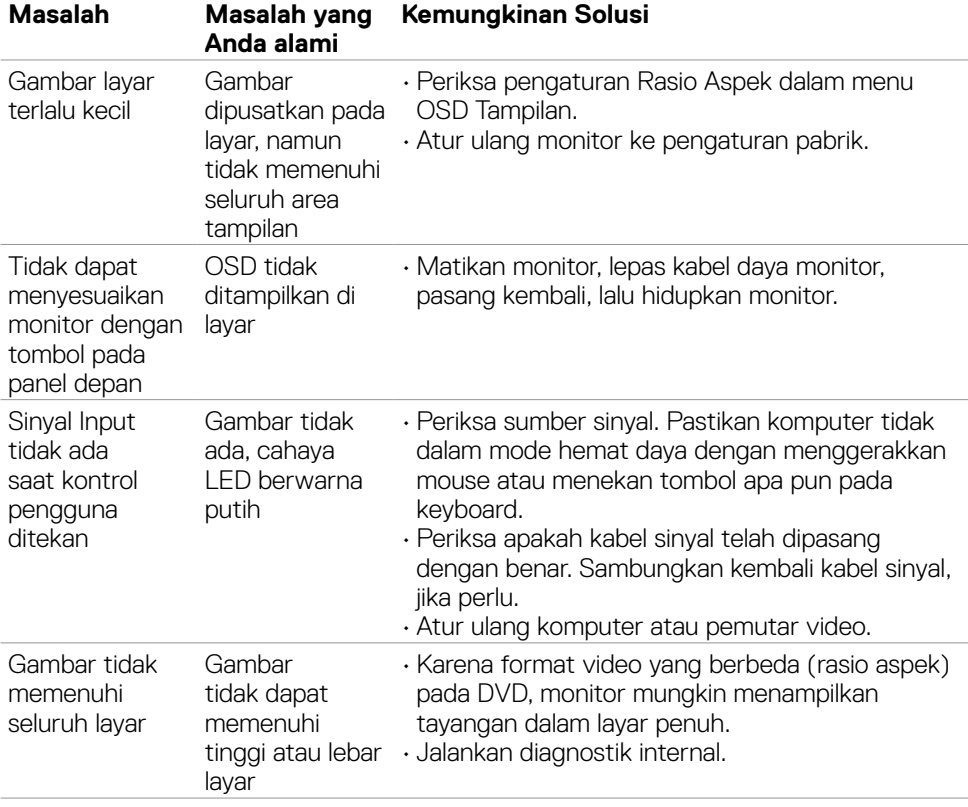

 $\int$ DELL

# <span id="page-58-0"></span>**Lampiran**

### **Pemberitahuan FCC (hanya AS) dan informasi peraturan lainnya**

Untuk pemberitahuan FCC dan informasi peraturan lainnya, kunjungi situs web kepatuhan terhadap peraturan di **[https://www.dell.com/regulatory\\_compliance](https://www.dell.com/regulatory_compliance)**.

### <span id="page-58-1"></span>**Menghubungi Dell**

Bagi pelanggan di Amerika Serikat, hubungi 800-WWW-DELL (800-999-3355)

#### **CATATAN: Jika Anda tidak memiliki sambungan Internet yang aktif, Anda dapat menemukan informasi kontak pada faktur pembelian, slip kemasan, tagihan, atau katalog produk Dell.**

Dell menyediakan beberapa pilihan layanan dan dukungan berbasis online maupun telepon. Ketersediaan dapat berbeda, berdasarkan negara maupun produk, dan layanan tertentu mungkin tidak tersedia di area Anda.

#### **Untuk mendapatkan konten dukungan Monitor online:**

Kunjungi **<https://www.dell.com/support/monitors>**.

#### **Untuk menghubungi Dell terkait penjualan, dukungan teknis, atau masalah layanan pelanggan:**

- **1.** Kunjungi **<https://www.dell.com/support>**.
- **2.** Periksa apakah negara atau wilayah Anda berada dalam menu drop-down Pilih Negara/Wilayah di sudut kanan bawah halaman.
- **3.** Klik Hubungi Kami di sebelah drop-down negara.
- **4.** Pilih tautan layanan atau dukungan yang sesuai berdasarkan kebutuhan Anda.
- **5.** Pilih metode untuk menghubungi Dell yang nyaman bagi Anda.

### **Database produk EU tentang label energi dan lembar informasi produk**

**S2722DGM:<https://eprel.ec.europa.eu/qr/545250>**

DELI